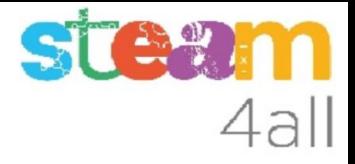

# Conociendo MakeCode ZER Moianès Llevant 2023

# PRESENTACIÓN

La placa **micro:bit** permite crear letras, números y dibujos de una forma simple, emitir o detectar sonidos y detectar la pulsación de botones o de movimiento.

La herramienta de programación **MakeCode** nos permite crear un programa de forma sencilla, con lenguaje de bloques.

**MakeCode** genera el código necesario para enviarlo al **micro:bit**

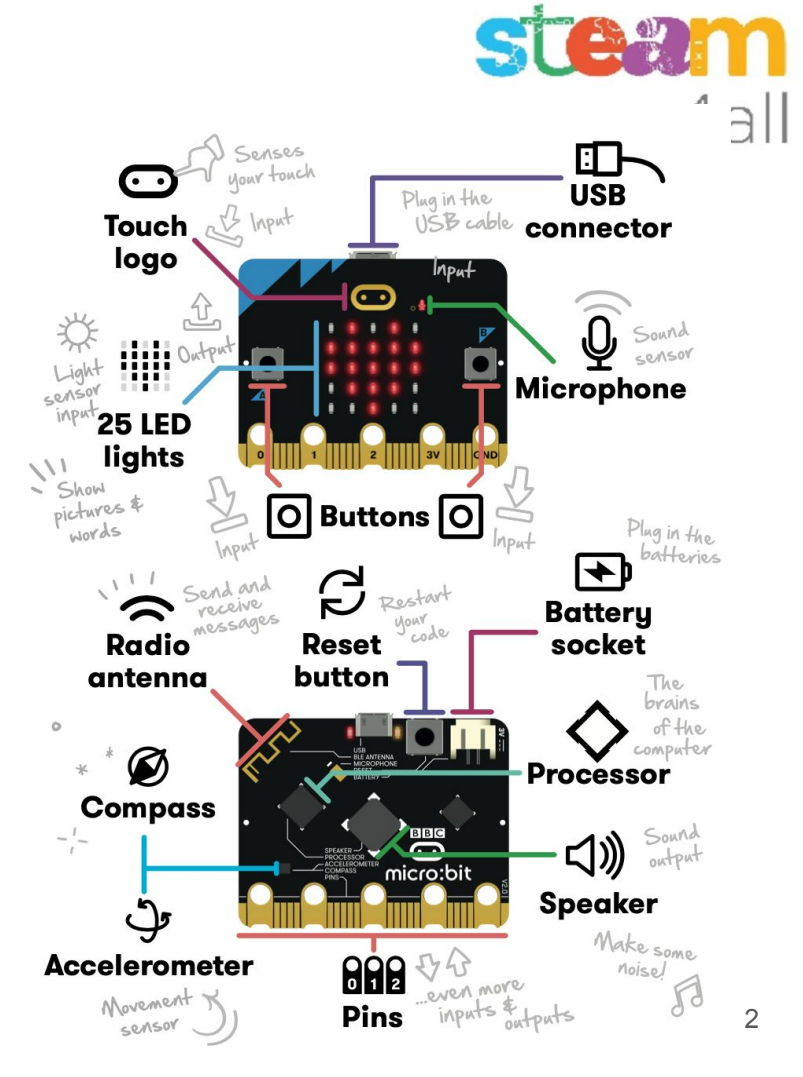

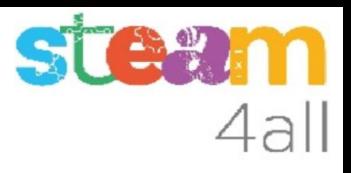

## Empezando con MakeCode

## Escribimos en el navegador **makecode.microbit.org**

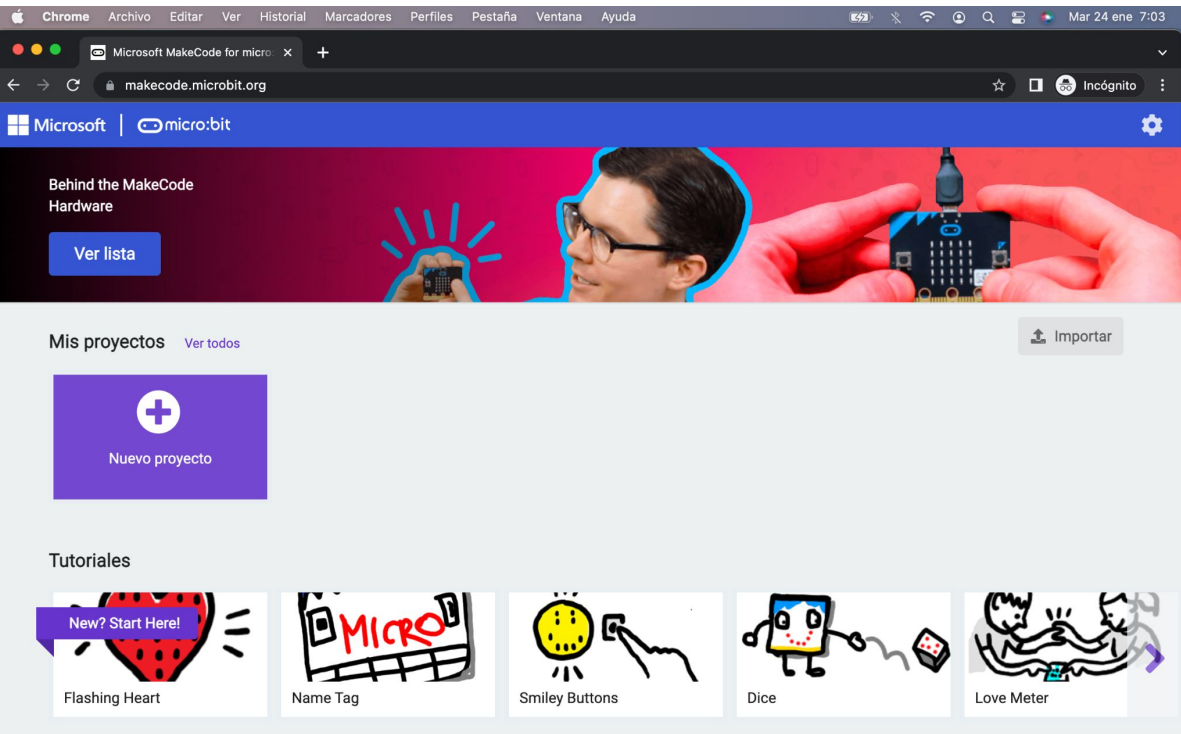

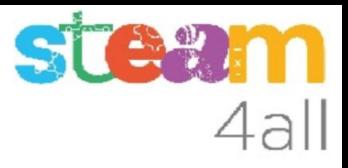

## Nuevo proyecto MakeCode

Si pulsamos en "**Nuevo proyecto**" podremos dar un nombre a nuestro proyecto

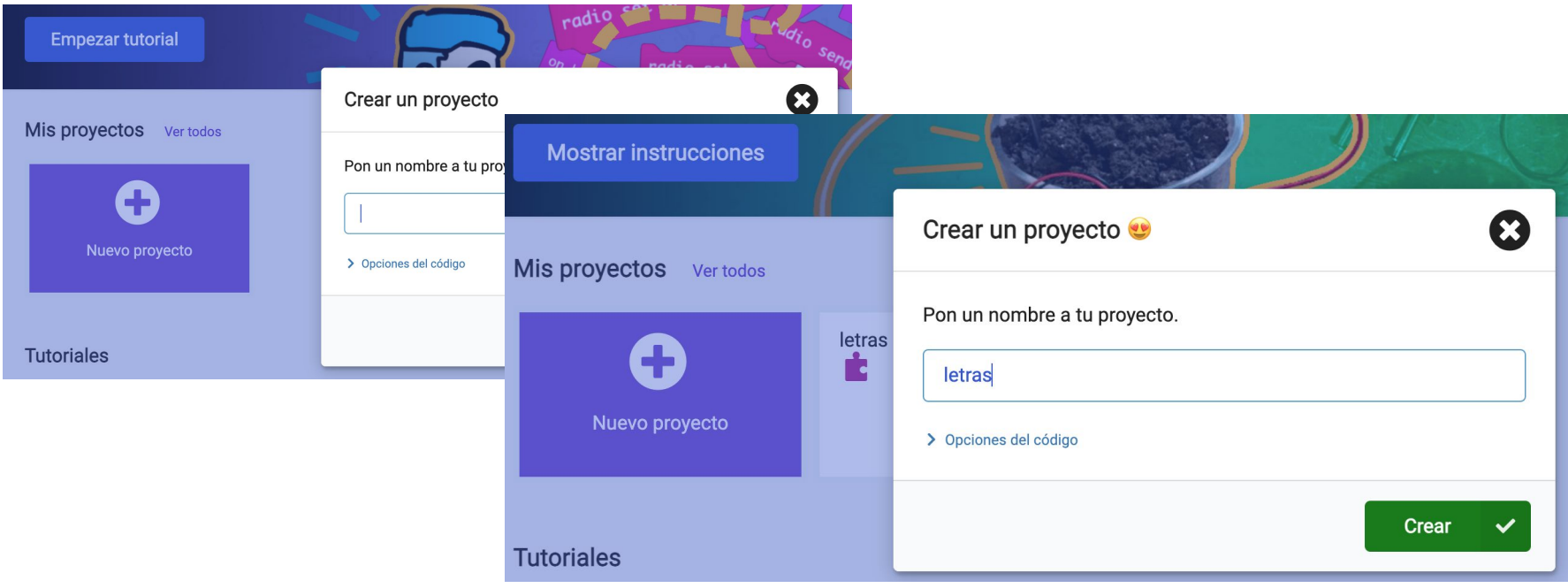

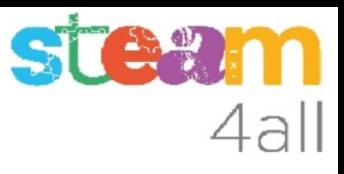

## Panel de trabajo y simulador de MakeCode

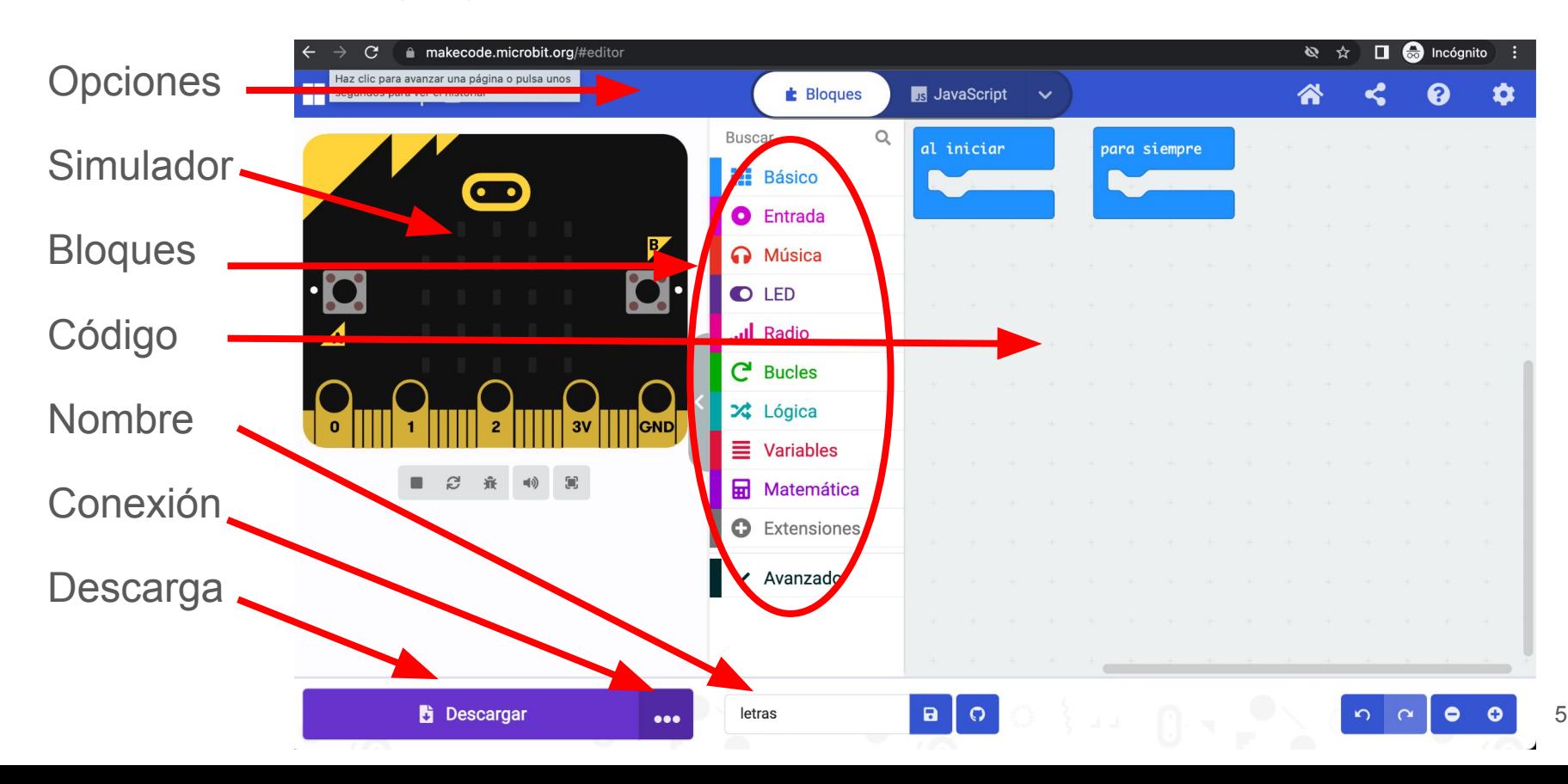

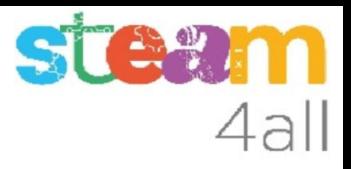

## Programa de micro:bit

Cualquier programa de **micro:bit** siempre tiene dos bloques principales:

- al iniciar Código para configurar micro:bit. Se ejecuta una vez solo
- para siempre Código que se ejecuta de forma ininterrumpida, en bucle

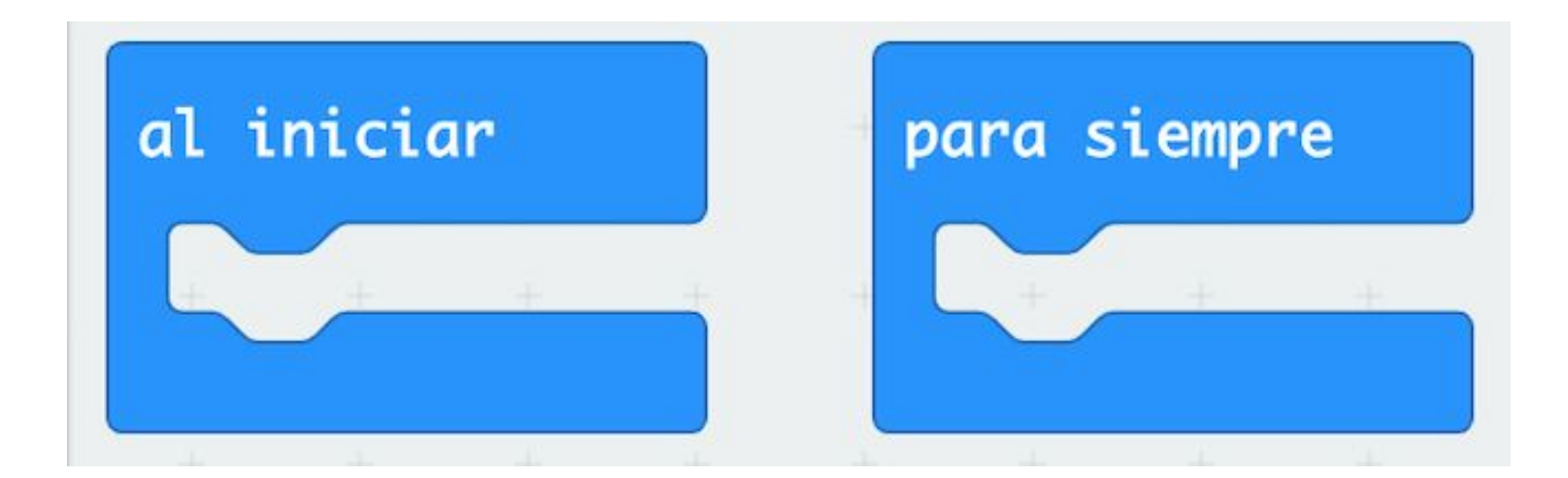

# Bloques de programa básicos (1)

Al principio de la lista tenemos los bloques para activar la pantalla:

- Mostrar número
- Mostrar leds (dibujos a crear)
- Mostrar iconos (dibujos ya creados)
- Mostrar cadena (mostrar un texto)

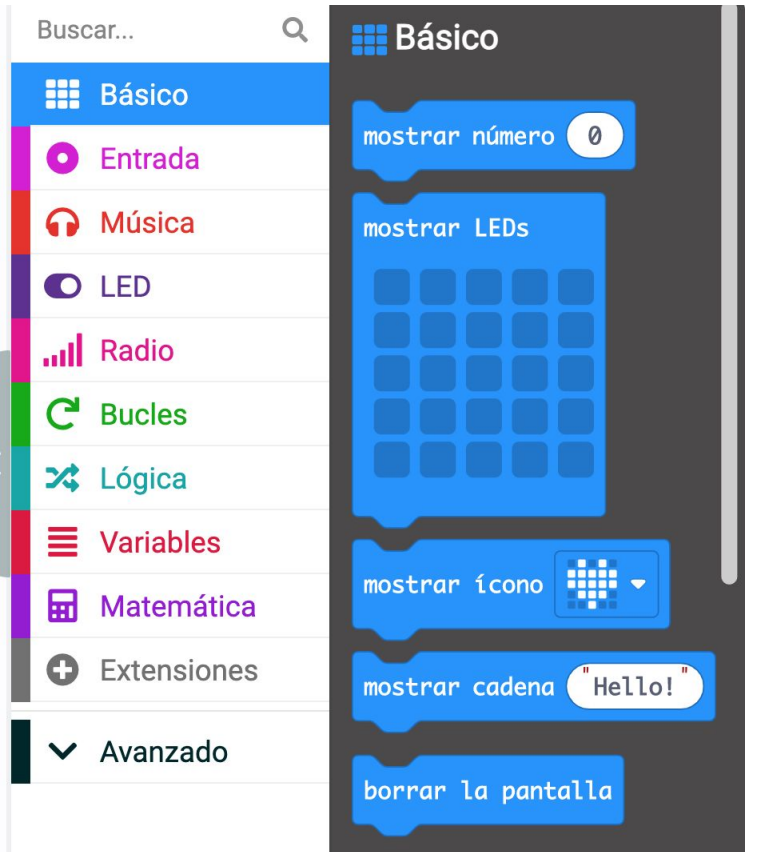

# Bloques de programa básicos (2)

Al final de la lista de bloques básicos encontramos los dos bloques principales

Otro bloques muy útiles son:

- Borrar la pantalla
- Pausa (tiempo de espera en milisegundos)
- Mostrar una flecha

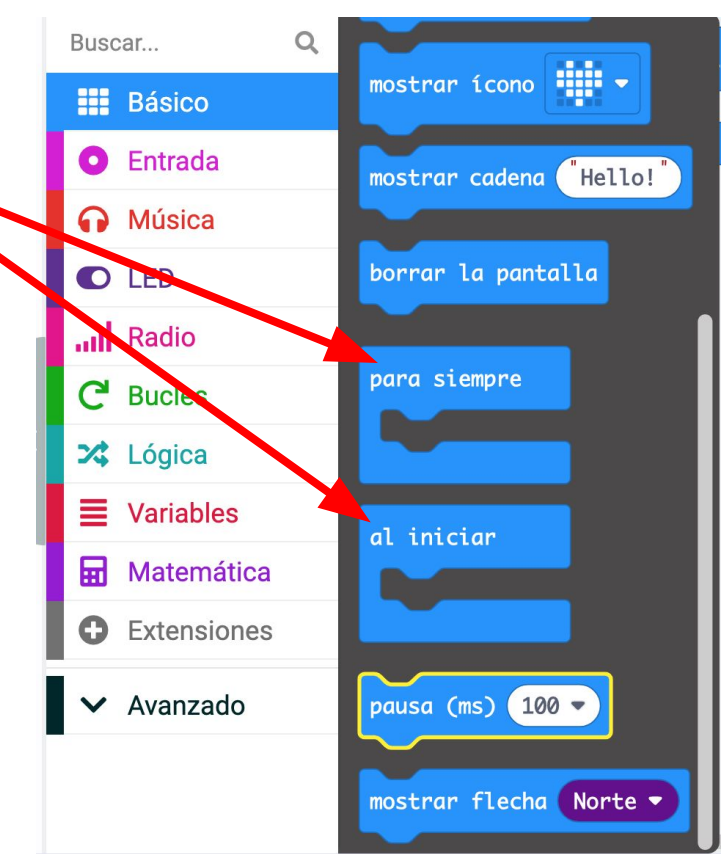

# ST & " 4all

# Bloques de entrada (1)

Estos bloques nos permiten actuar sobre el **micro:bit** de diferentes formas:

- pulsando un botón
- agitando
- activando un pin de entrada

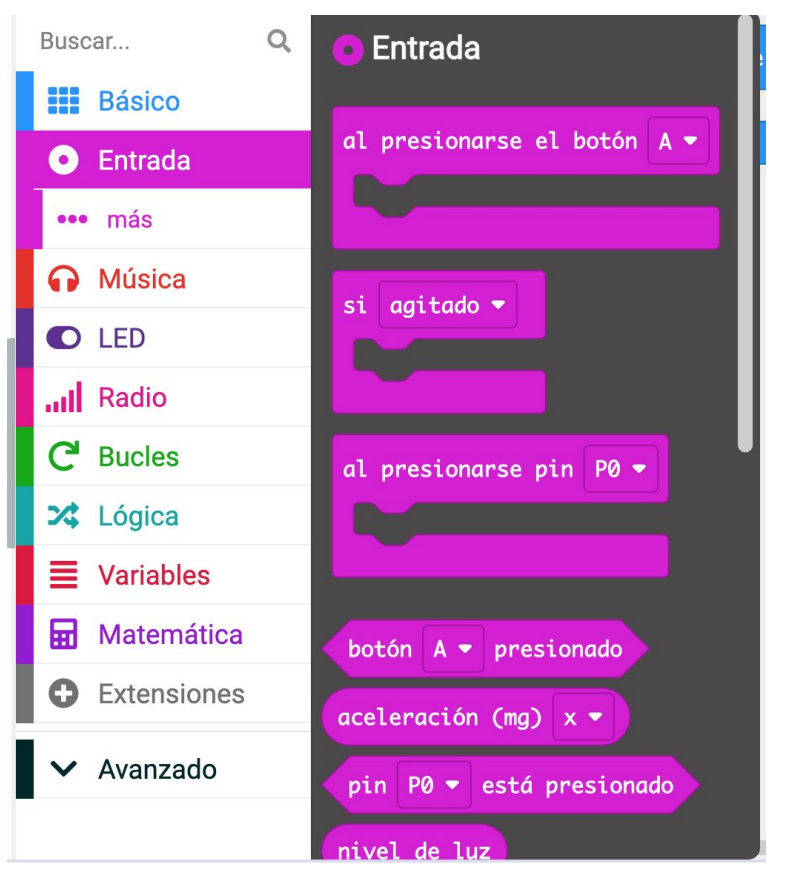

# Bloques de entrada (2)

Estos bloques nos permiten actuar sobre el **micro:bit** de diferentes formas:

- detectando un sonido
- pulsando el botón táctil del logotipo

Podemos también conocer:

- el nivel de luz
- la temperatura
- la dirección de la brújula
- la aceleración (movimiento)

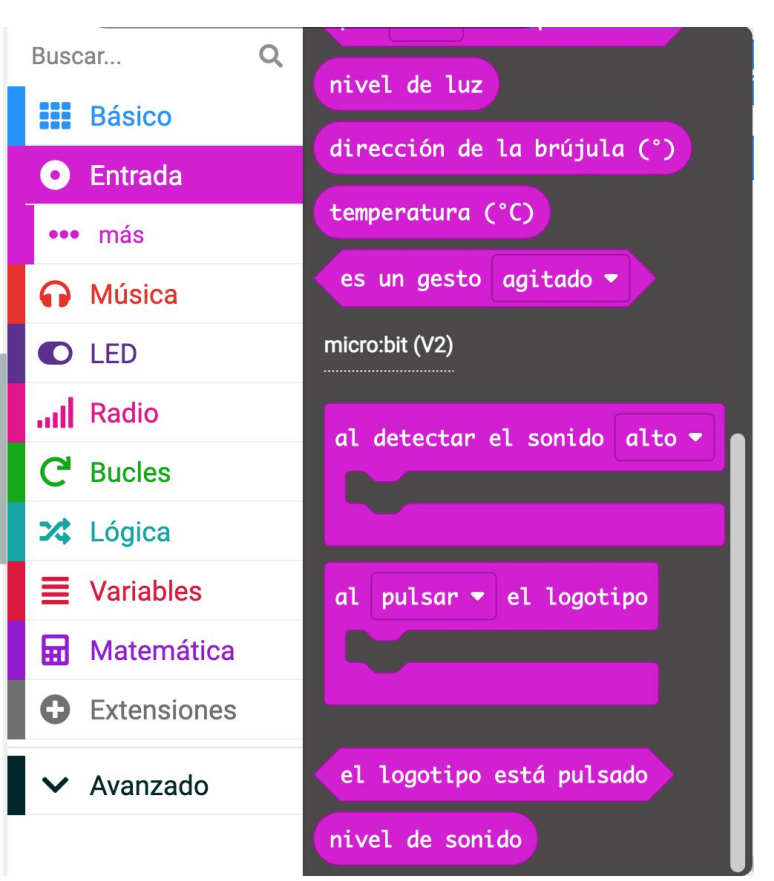

# Bloques de entrada (3)

Estos bloques nos permiten conocer:

- la rotación
- el tiempo que lleva el programa en marcha

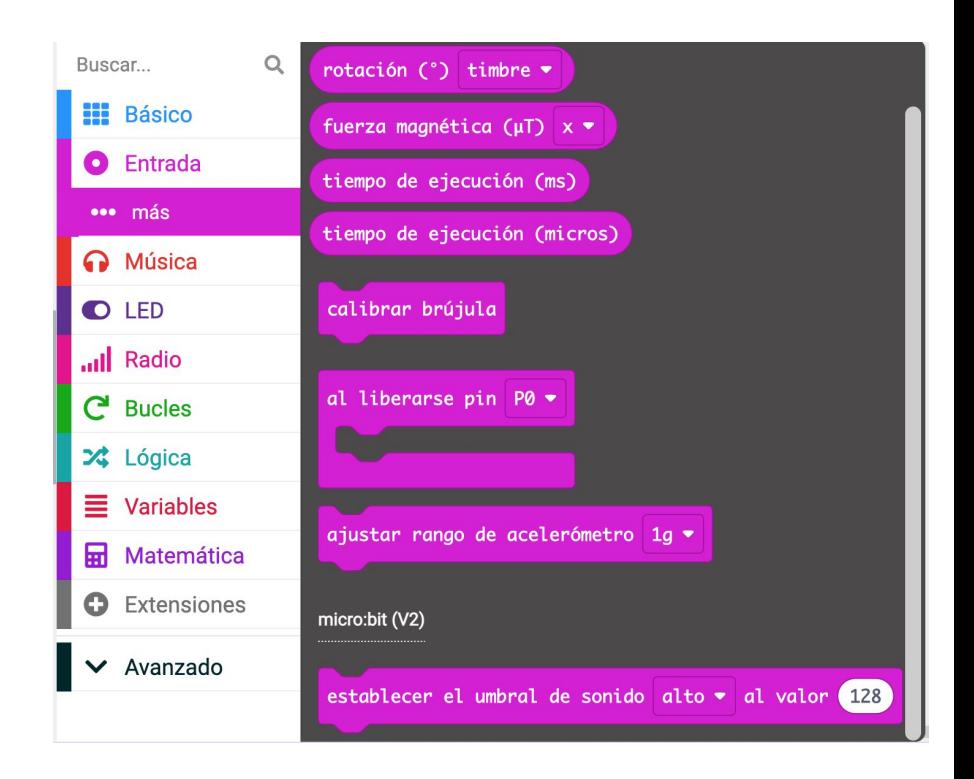

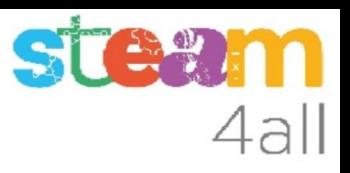

# Bloques de música (1)

Estos bloques nos permiten hacer música:

- crear una melodía (8 notas)
- hacer sonar una nota (tiene tres octavas disponibles)

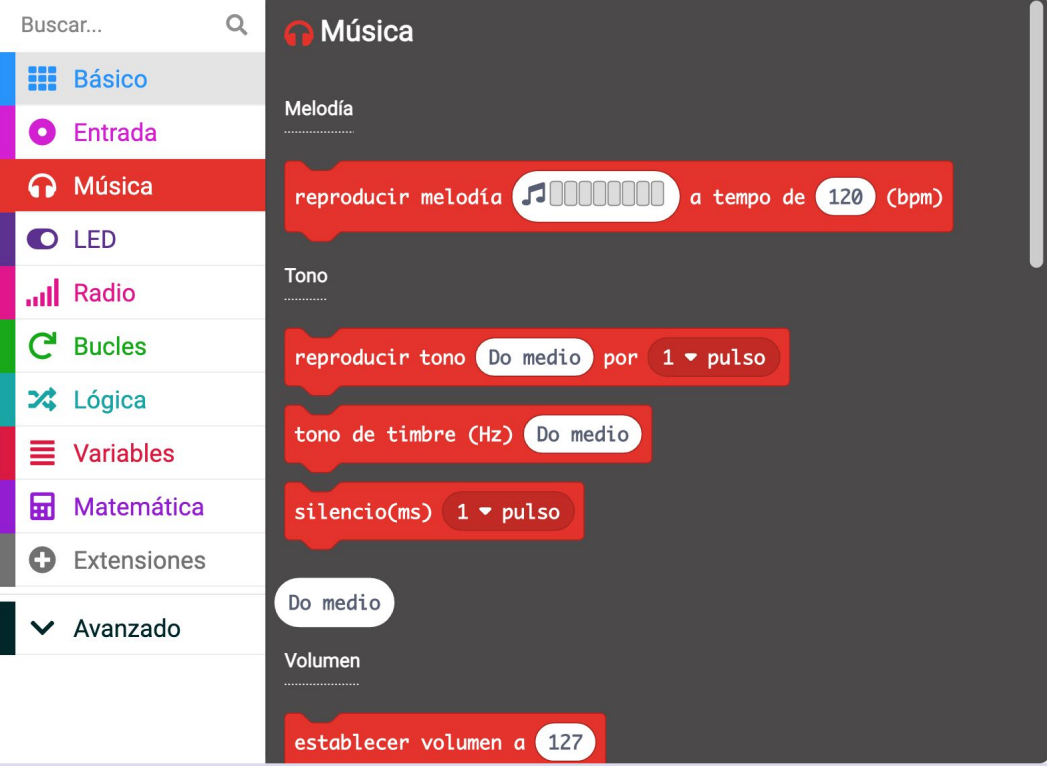

# Bloques de música (2)

Estos bloques nos permiten ajustar mejor la música:

- establecer el volumen
- cambiar la velocidad de las notas musicales (tempo)

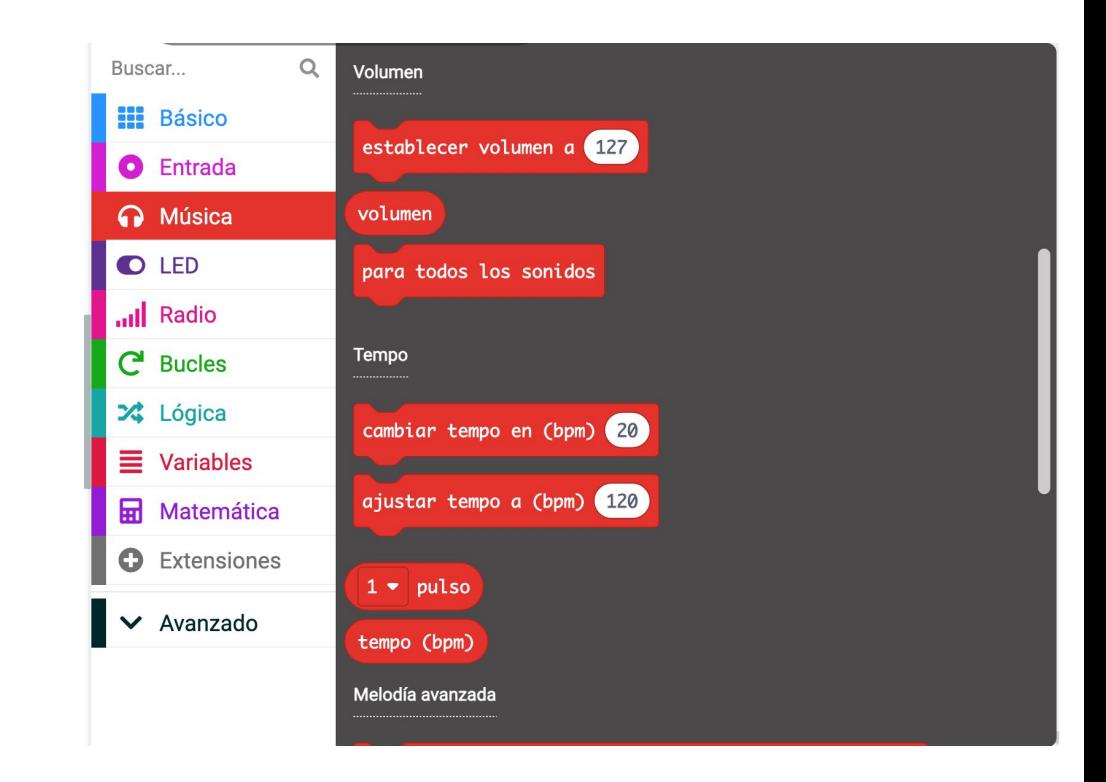

# Bloques de música (3)

Estos bloques nos permiten ajustar mejor la música:

- parar la música en una nota
- reproducir sonidos grabados con el micrófono

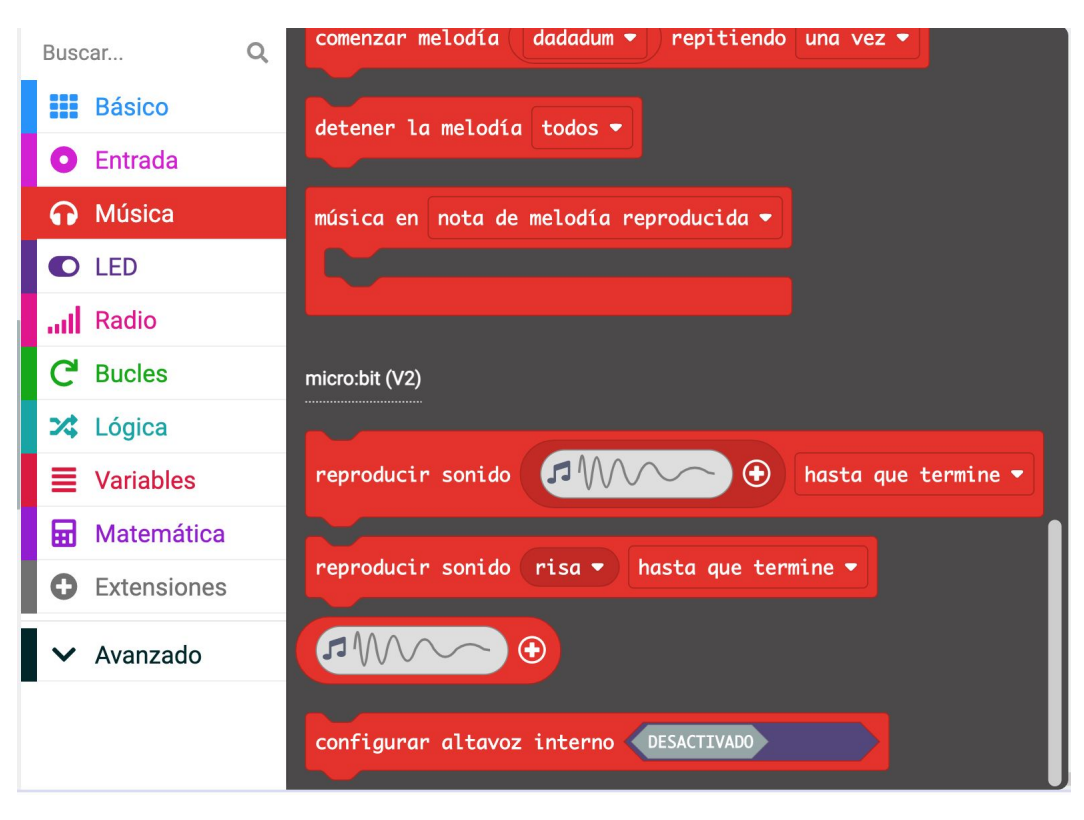

# Bloques de gráficas con led (1)

Estos bloques nos permiten hacer gráficas, encendiendo uno o varios led indicando sus coordenadas

Podemos activar los led indicando sus coordenadas X e Y

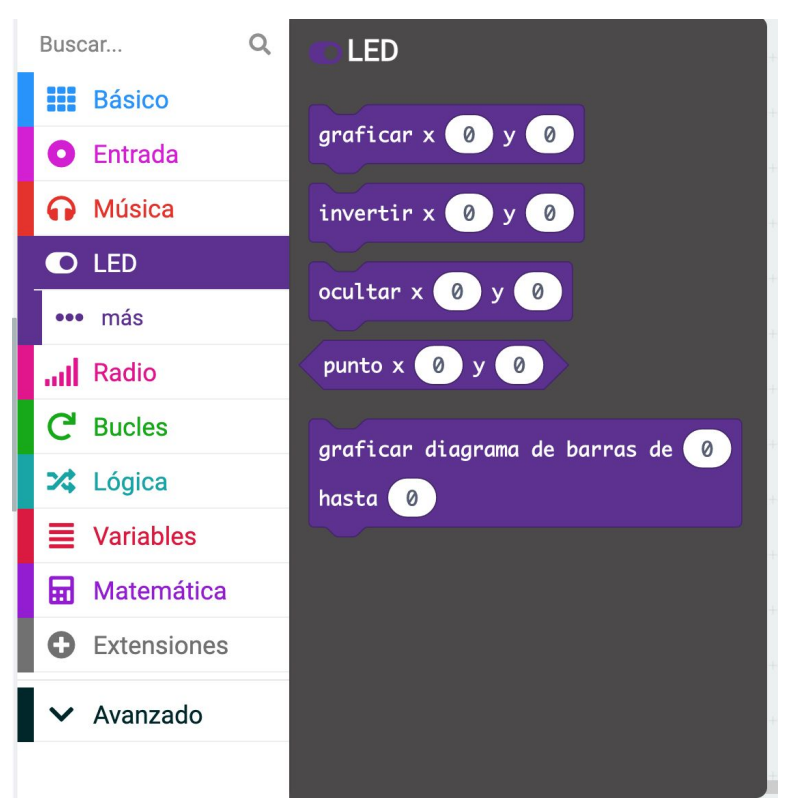

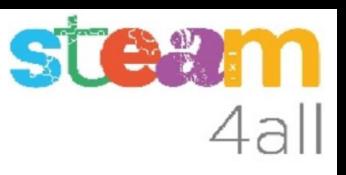

# Bloques de gráficas con led (2)

Estos bloques nos permiten cambiar el brillo de los led

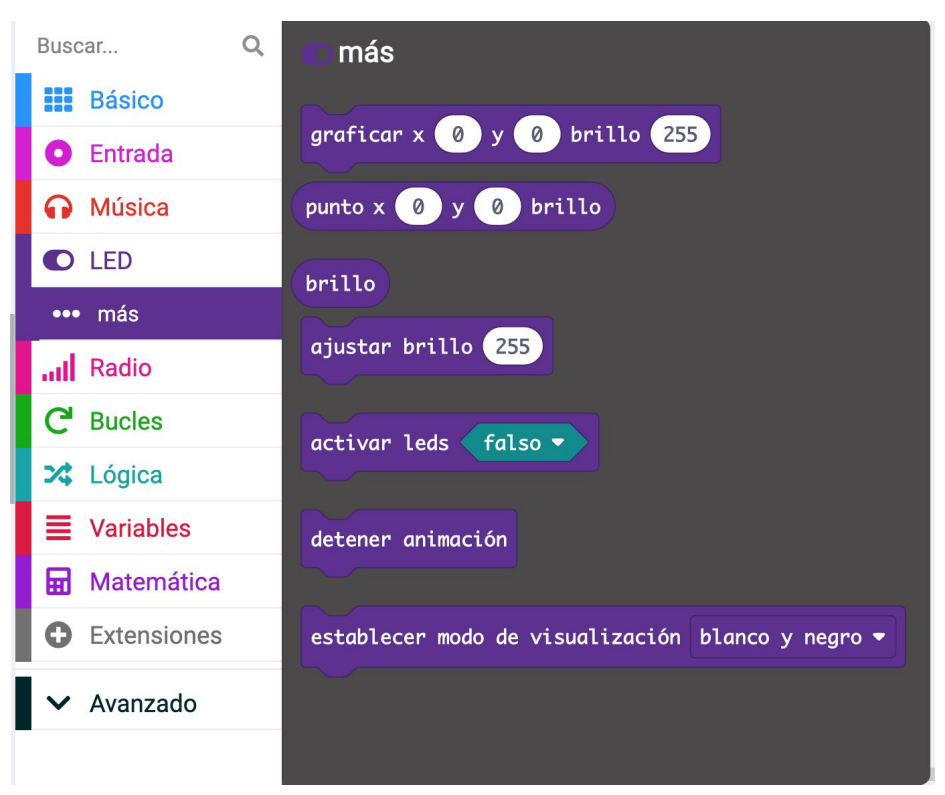

# Bloques de radio (1)

Estos bloques nos permiten comunicar dos o más **micro:bit**:

- establecer un grupo
- enviar un número
- enviar un texto
- enviar el valor de una variable

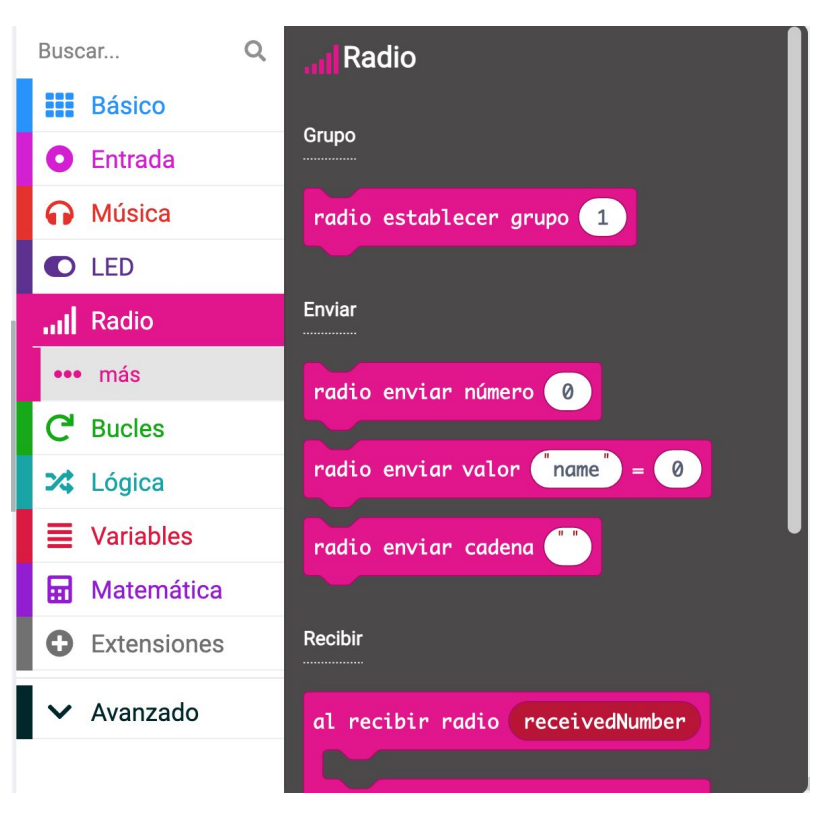

# STE"

# Bloques de radio (2)

Estos bloques nos permiten comunicar dos o más **micro:bit**:

- recibir un número
- recibir un texto
- recibir el valor de una variable

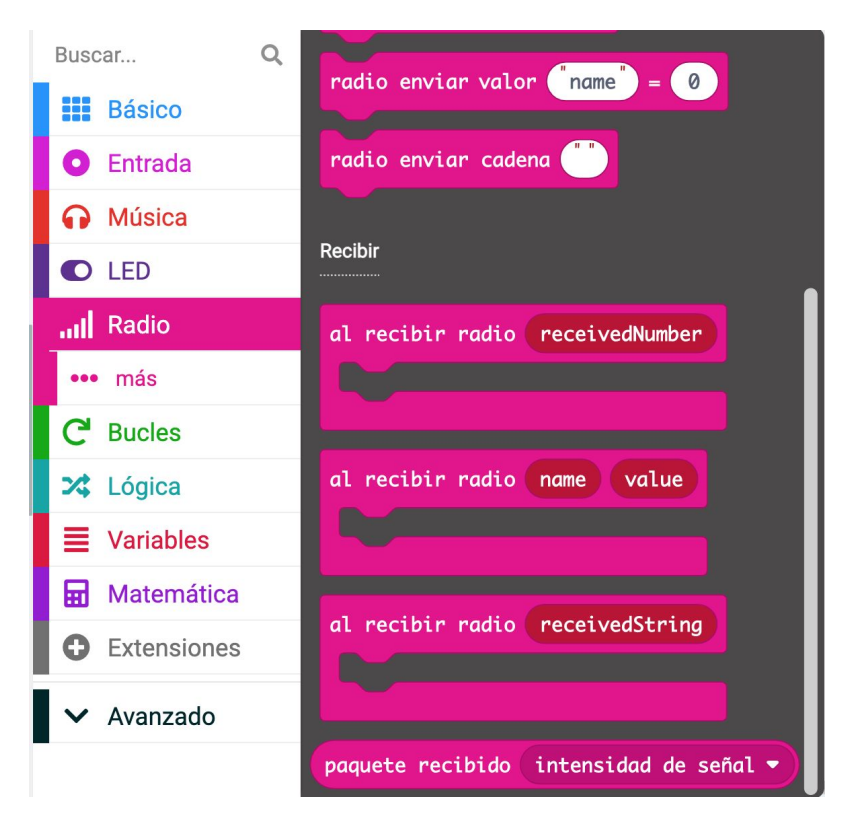

# Bloques de radio (3)

Estos bloques nos permiten ajustar los parámetros para comunicar dos o más **micro:bit**

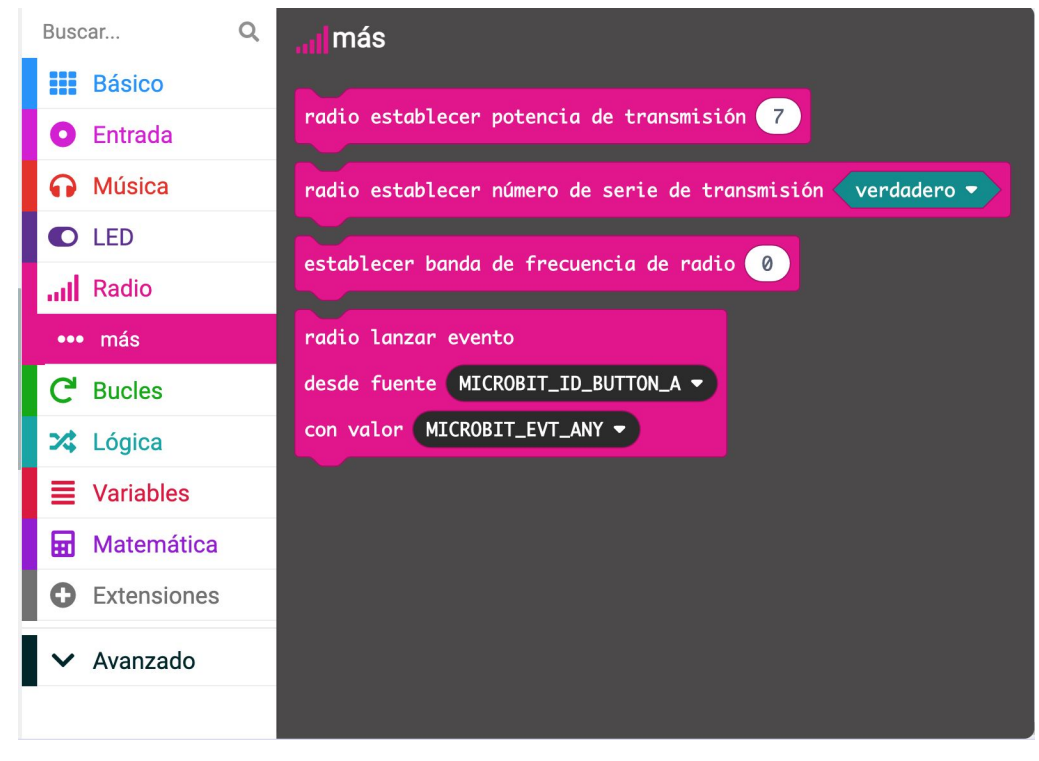

# Bloques de bucles (1)

Estos bloques nos permiten repetir las acciones del programa:

- repetir dos o más veces
- repetir hasta una condición
- repetir variando el valor de una variable
- hacer acciones para cada elemento de una lista de valores

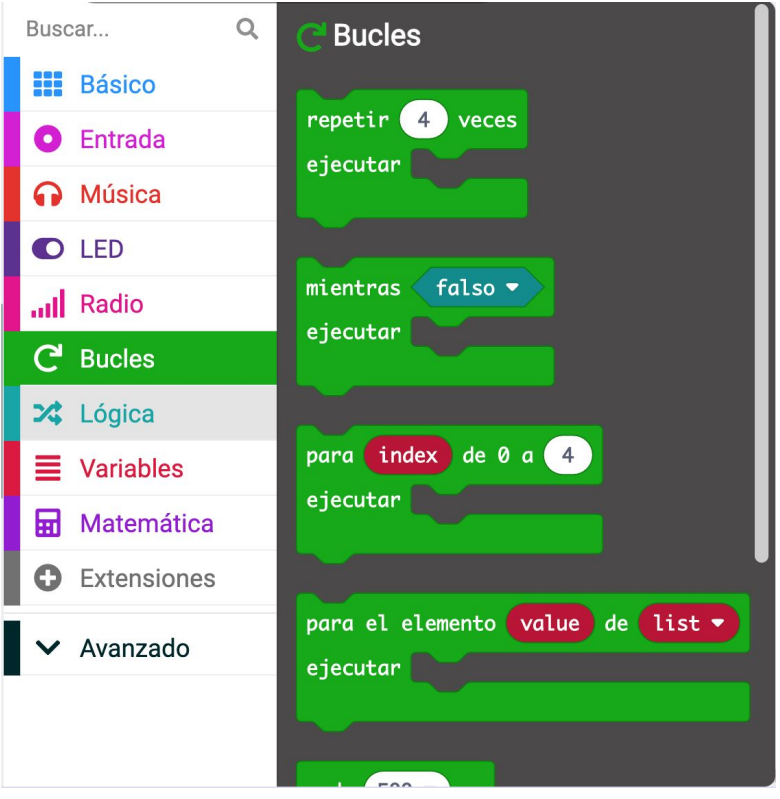

# Bloques de bucles (2)

Estos bloques nos permiten repetir las acciones del programa:

- repetir cada cierto tiempo
- salir del bucle
- continuar el bucle con el siguiente valor

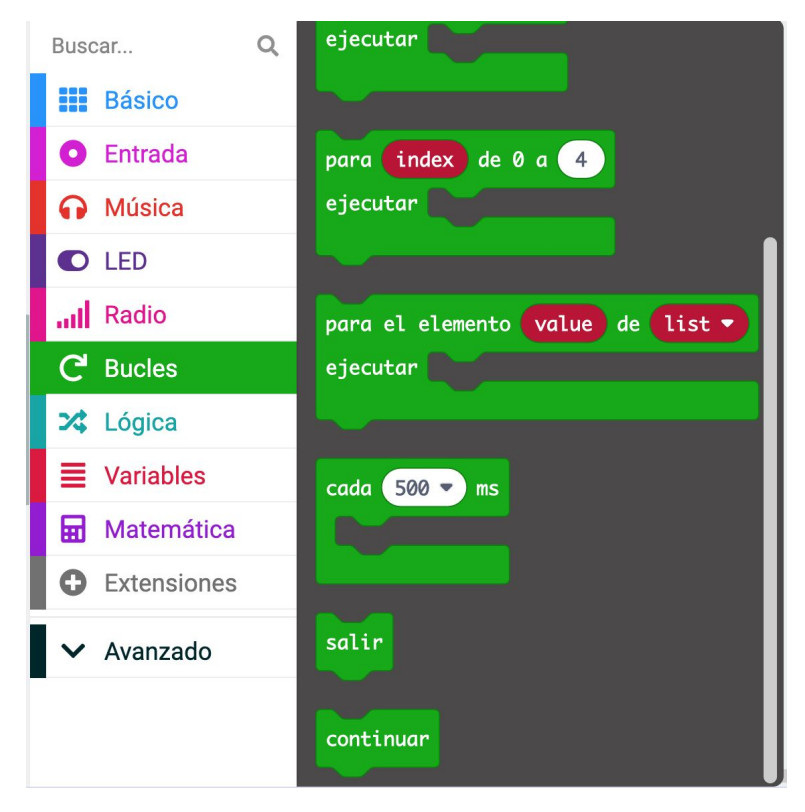

# Bloques de lógica (1)

Estos bloques nos permiten tomar decisiones dentro del programa:

- si se produce una condición
- si o si no se produce la condición
- comparar valores

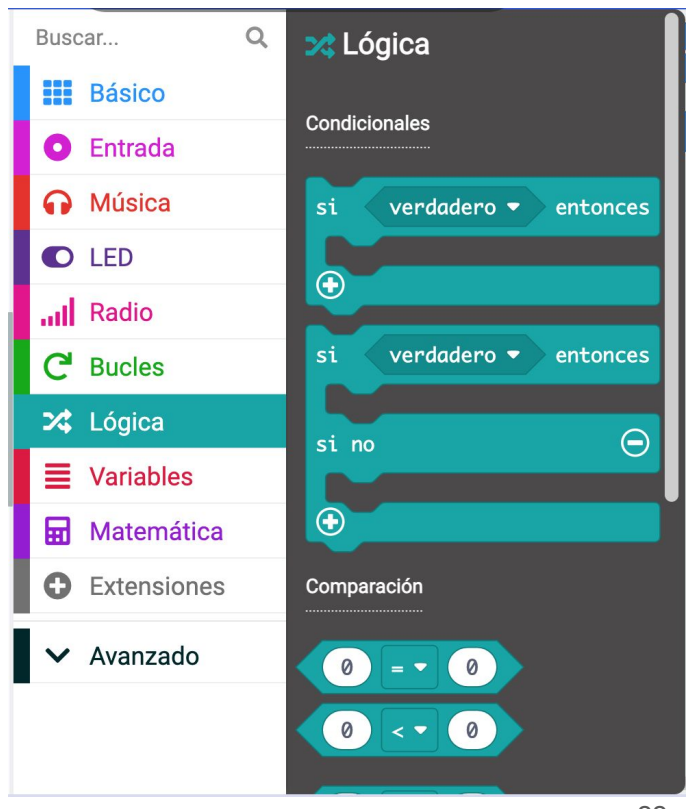

# Bloques de lógica (2)

Estos bloques nos permiten tomar decisiones dentro del programa:

- comparar valores
- crear condiciones complejas (tipo Y o O)

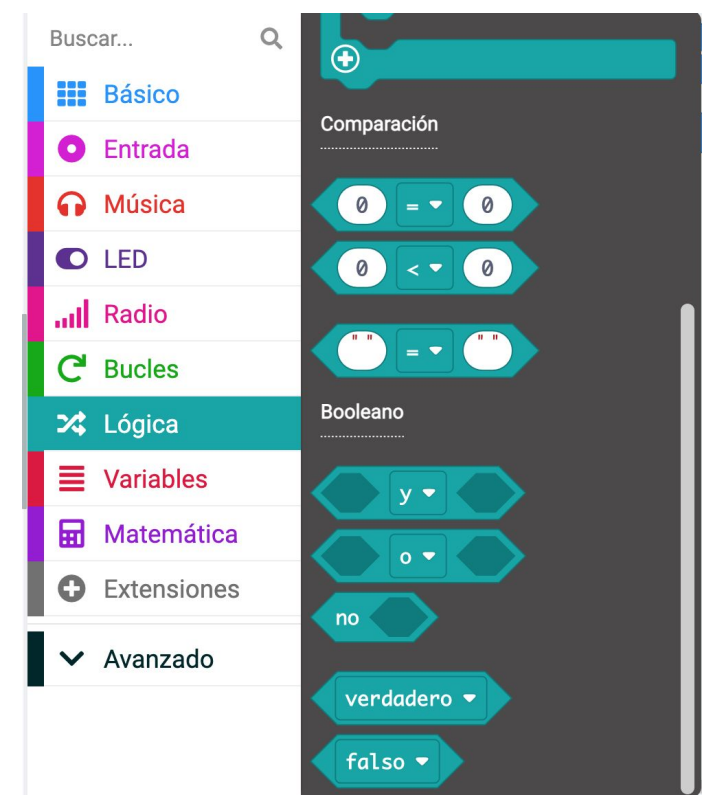

# 4all

# Bloques de variables (1)

Estos bloques nos permiten guardar valores dentro del programa.

Empezamos creando una variable:

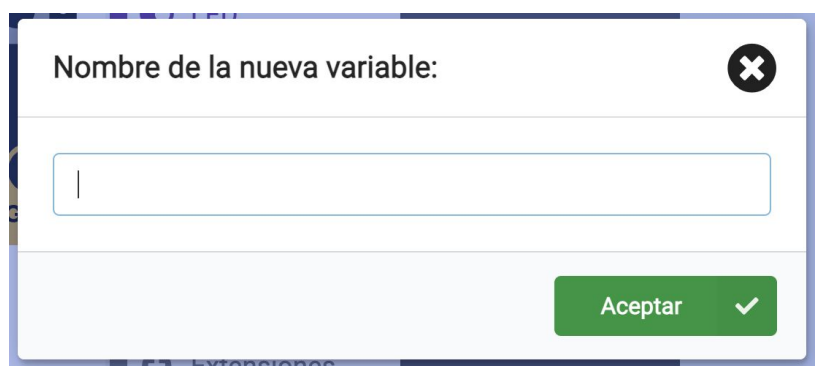

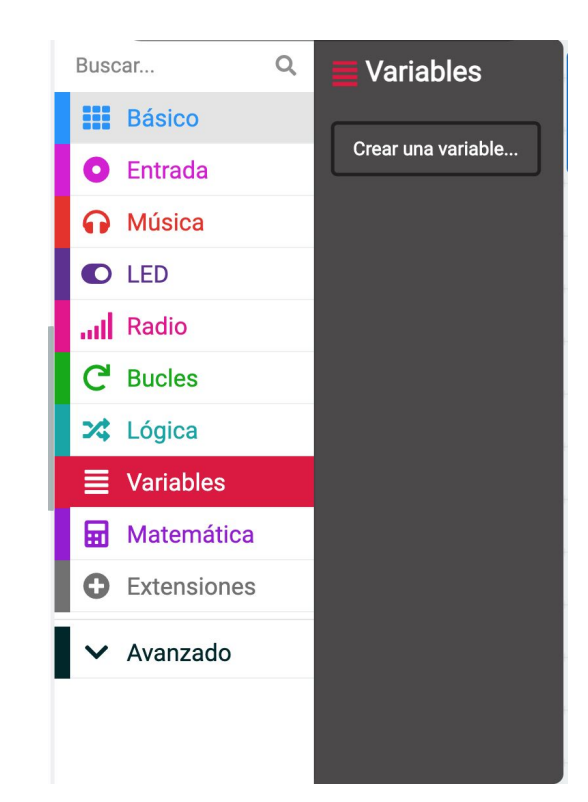

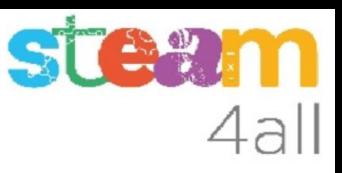

# Bloques de variables (2)

## Una vez creada una variable

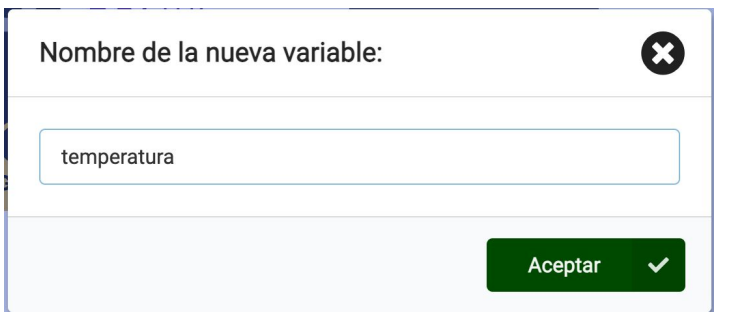

nos aparecen las opciones para poder usarla:

- variar el valor de la variable
- consultar el valor de la variable

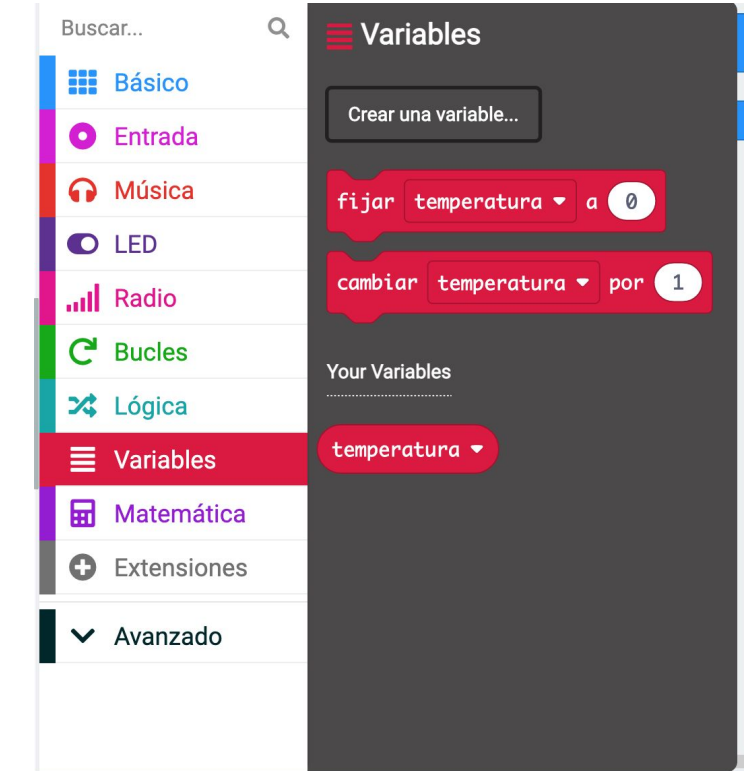

# Bloques de matemáticas (1)

Estos bloques nos permiten variar el valor de las variables del programa o hacer cálculos con números  $(+ - *')$ 

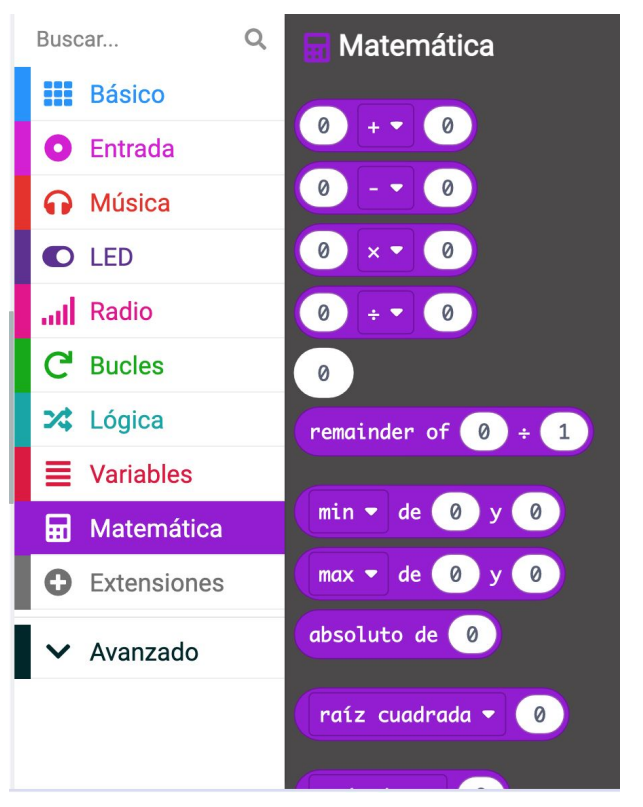

# Bloques de matemáticas (2)

Estos bloques nos permiten variar el valor de las variables del programa o hacer cálculos con números

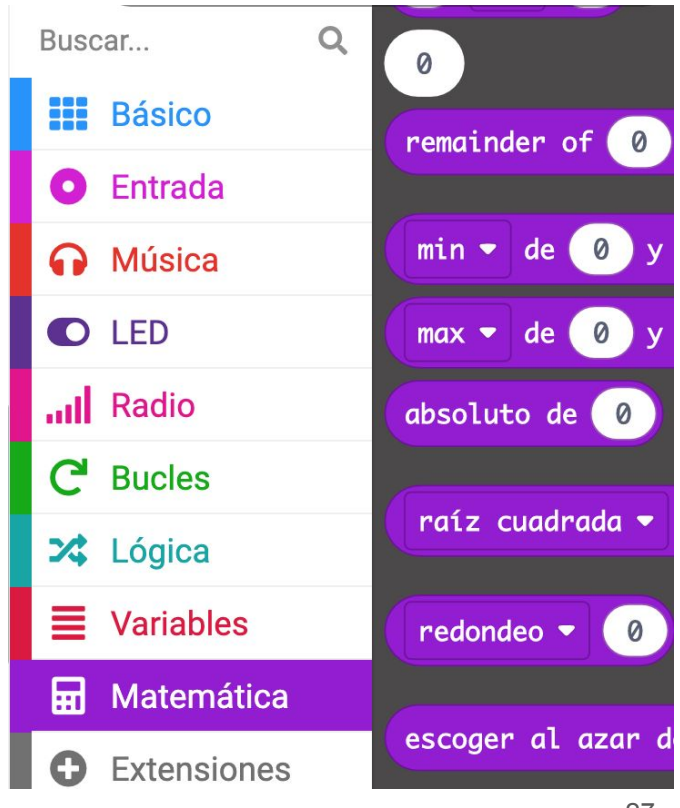

# Bloques de matemáticas (3)

Estos bloques nos permiten variar el valor de las variables del programa o hacer cálculos más avanzados con números

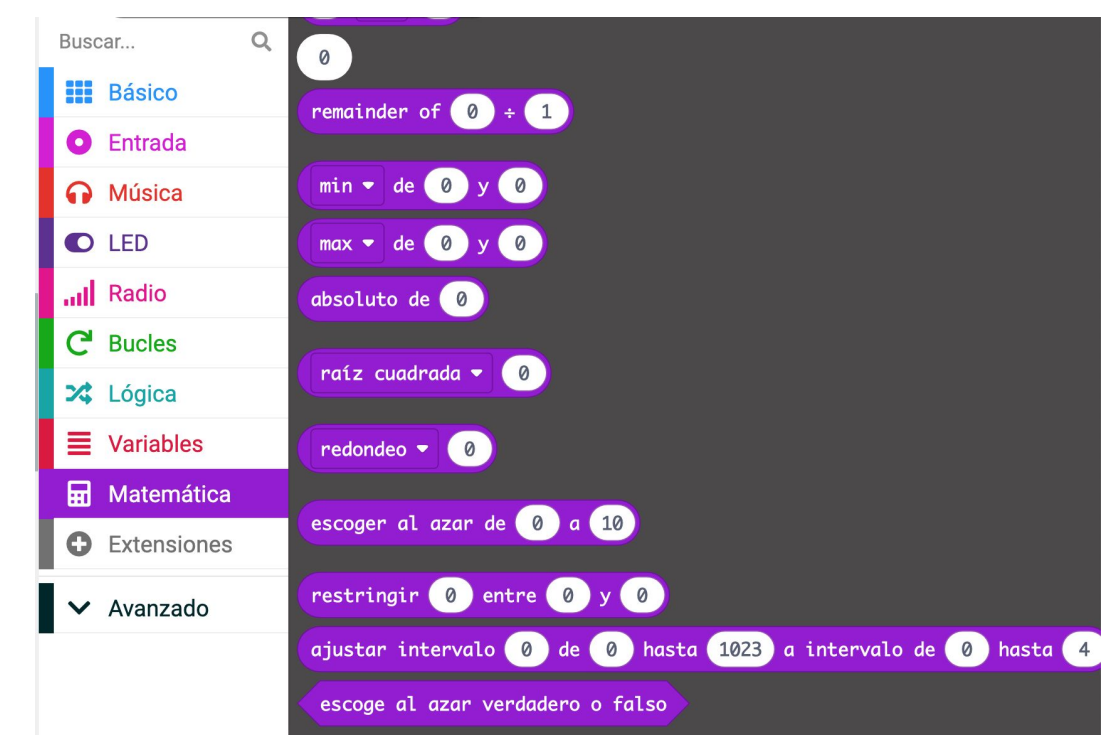

# STEM 4all

# Bloques de extensiones

Estos bloques nos permiten añadir funciones especiales a los programas o controlar dispositivos conectados al **micro:bit**

## $\leftarrow$  Go Back **Extensiones** Recommended ດດ datalogger radio-broadcast servo Data logging to flash memory. Adds new blocks for message A micro-servo library micro:bit (V2) only. communication in the radio category **Learn More Learn More Learn More** neopixel microturtle sonar AdaFruit NeoPixel driver A LOGO-like turtle library A MakeCode package to use sonar sensors

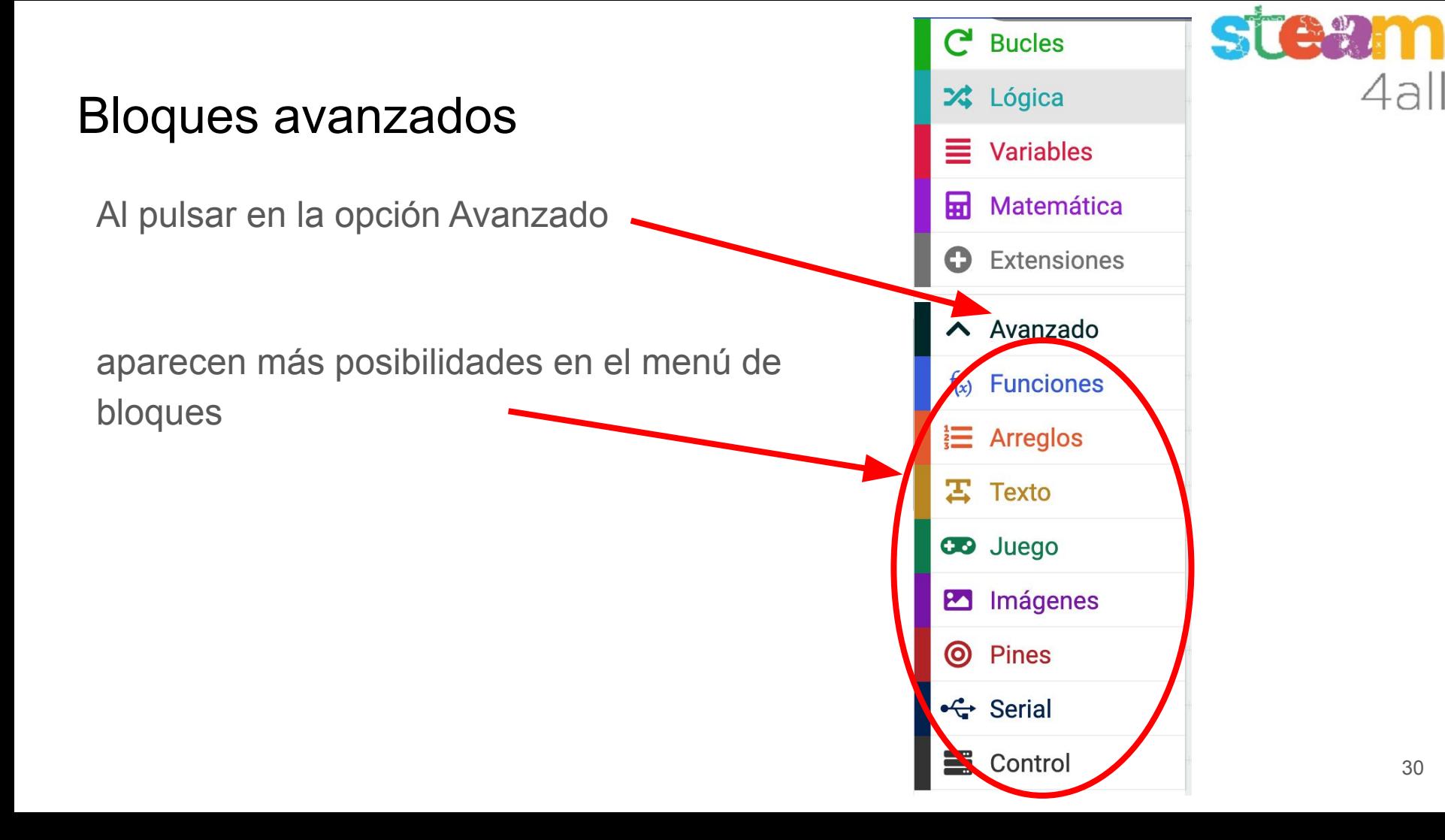

# Bloques de funciones

Igual que en el caso de las variables, ahora podemos crear bloques de código (función) y darles un nombre para poder hacer más comprensible el programa.

Al crear una función aparecerán las opciones para poder llamarla en el programa

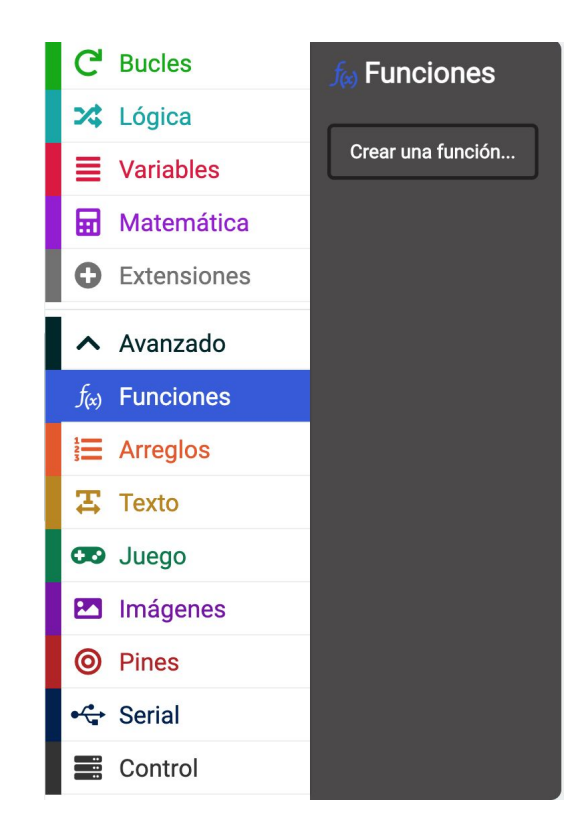

# Bloques de listas (arreglos) (1)

La **traducción es incorrecta**, no son arreglos sino **listas** de valores

Podemos crear una lista para guardar, por ejemplo, los días de la semana (lunes, martes, …)

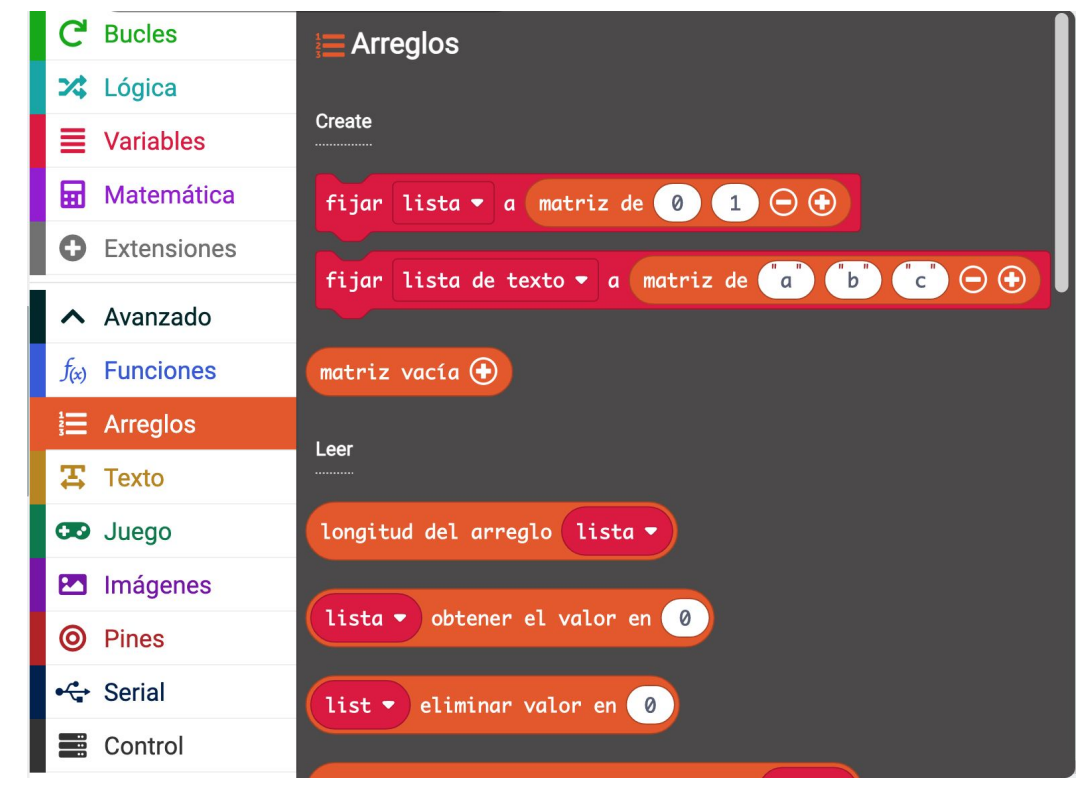

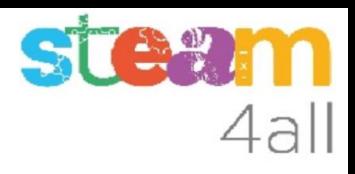

# Bloques de listas (arreglos) (2)

Podemos consultar o variar el valor de un elemento de la lista, como por ejemplo el segundo dia de la semana (martes)

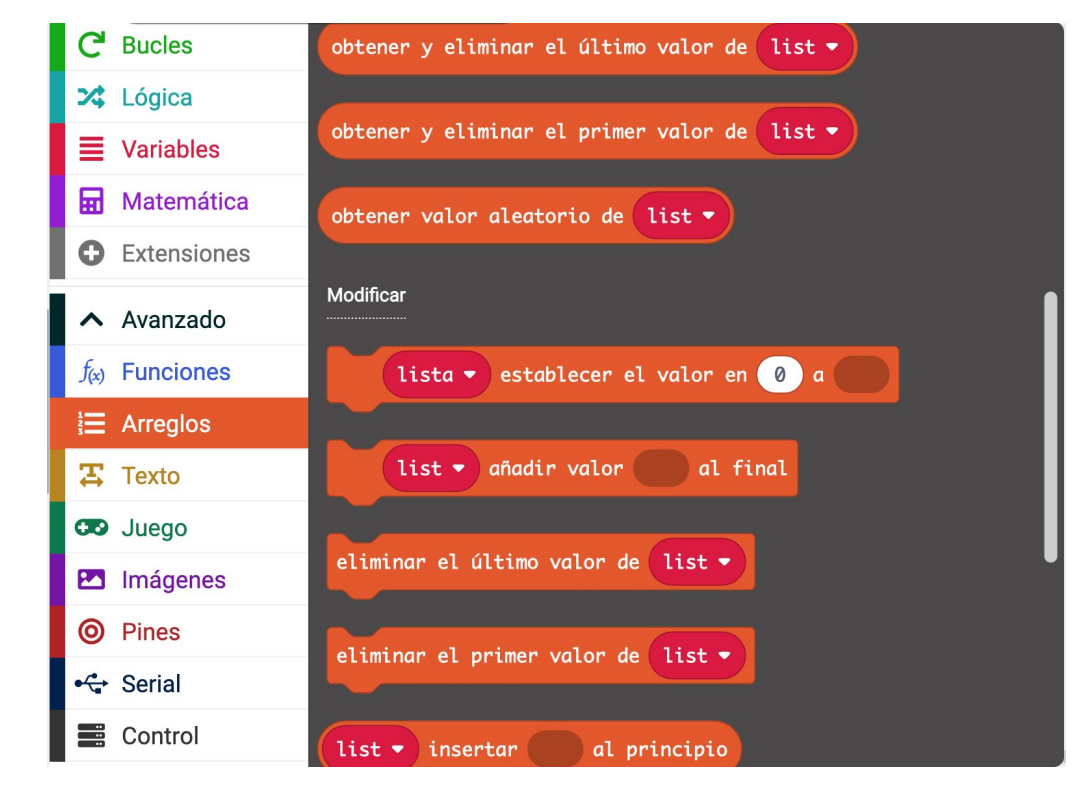

# Bloques de listas (arreglos) (3)

Podemos cambiar valores de la lista de formas variadas

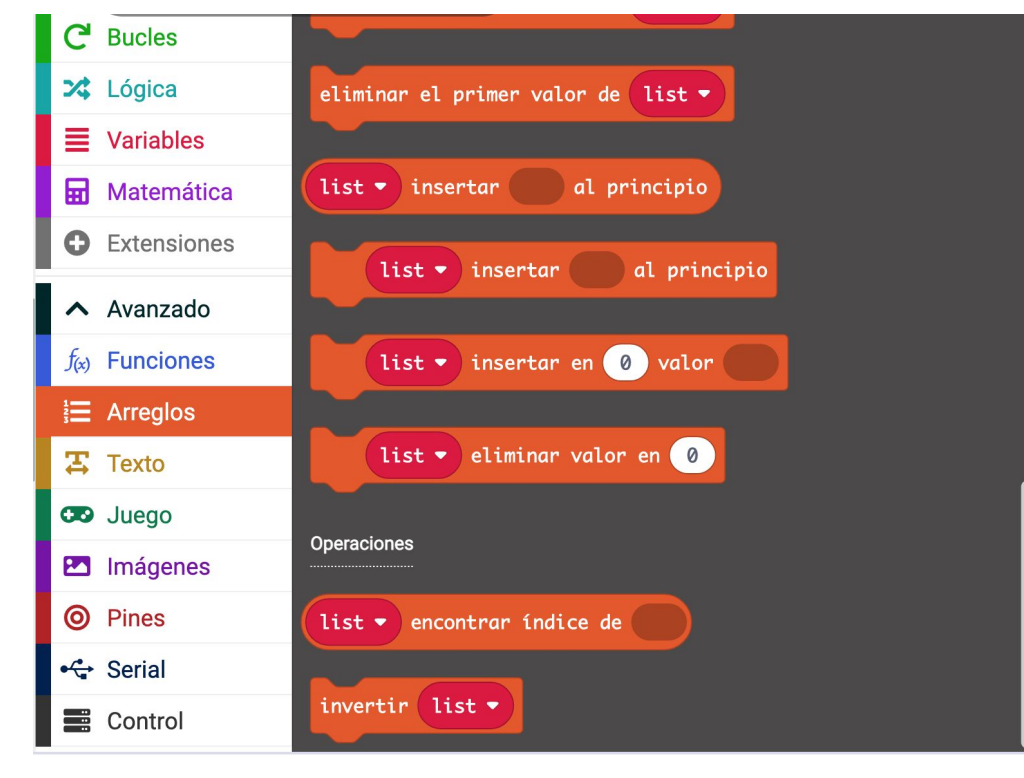

# Bloques de texto (1)

Estos bloques nos permiten manipular las cadenas de letras que forman una palabra o una frase.

Podemos unir palabras para hacer frases o buscar caracteres en las variables.

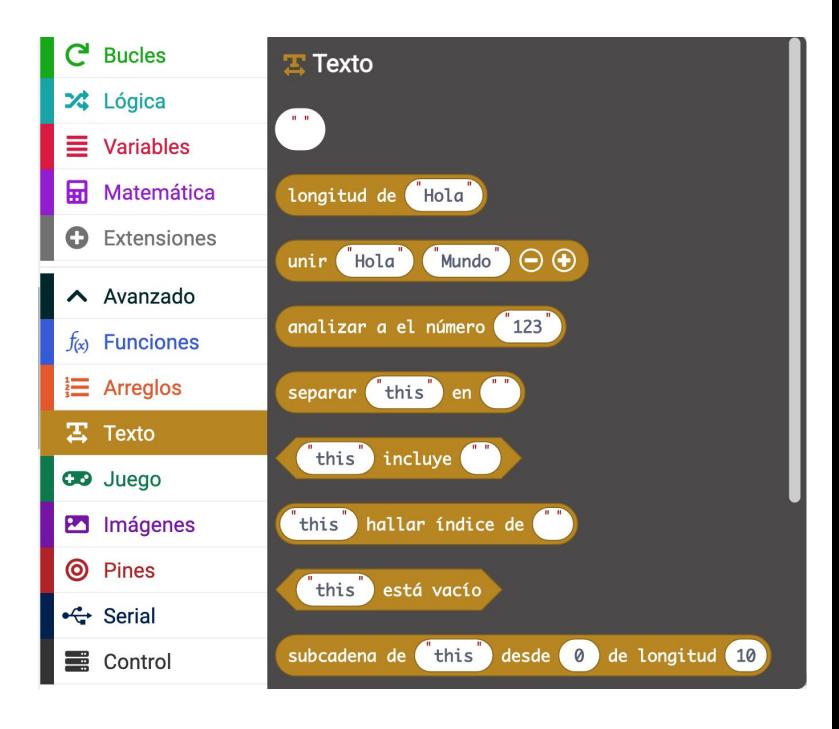

# 4all

# Bloques de texto (2)

También podemos convertir números a texto o trabajar con sílabas.

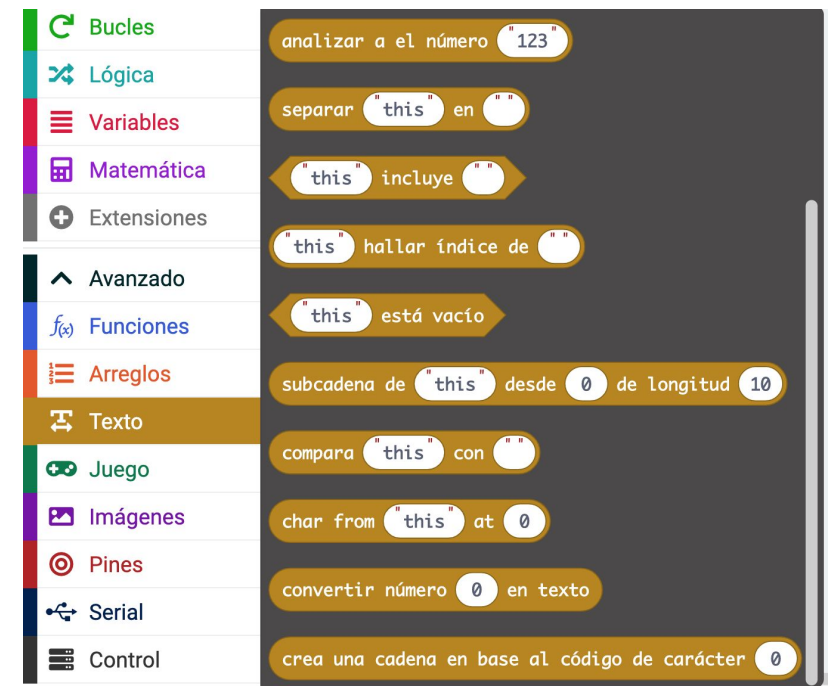

# Bloques de juego (1)

Estos bloques nos permiten hacer juegos de forma más sencilla. Podemos definir un grupo de puntos (sprite) y moverlo o detectar su posición.

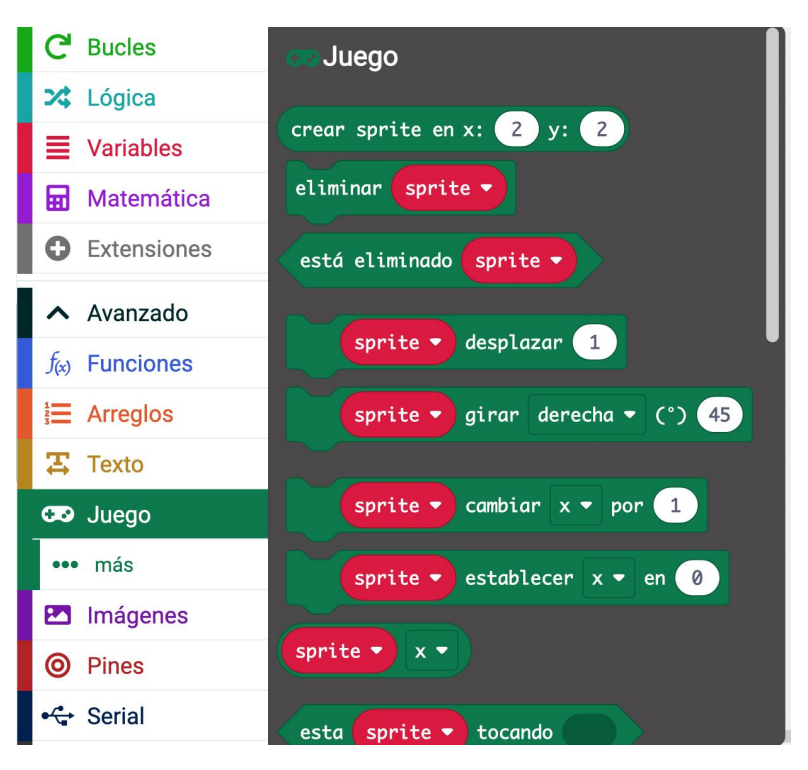

# Bloques de juego (2)

También podemos manejar contadores de vidas o puntuación de forma sencilla

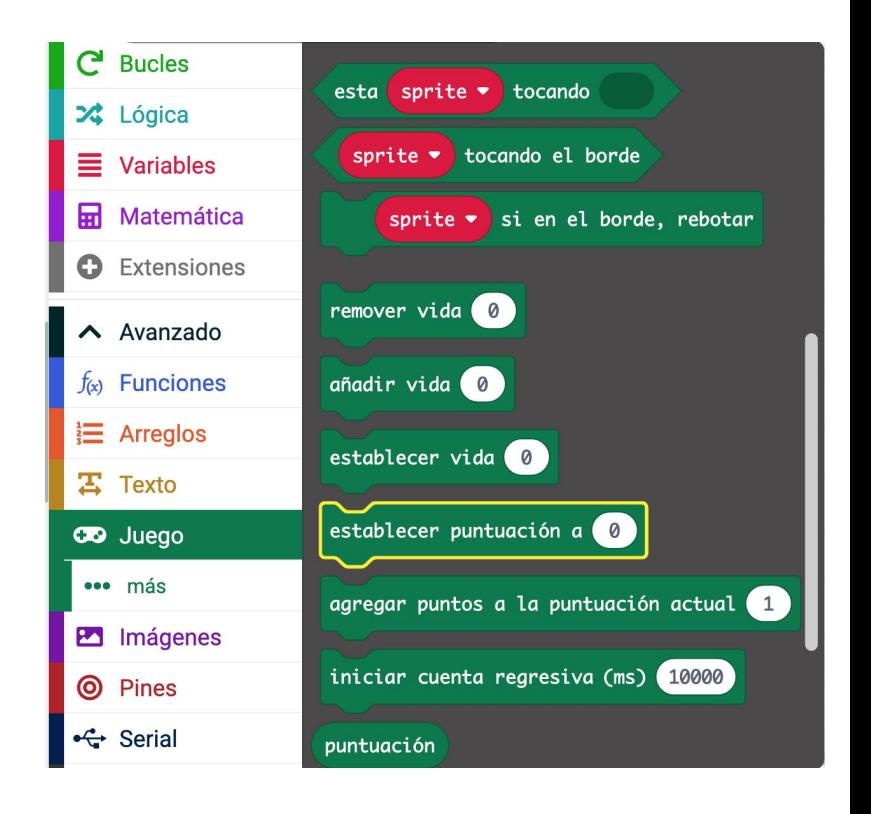

# Bloques de juego (3)

## Se puede controlar fácilmente el estado del juego o finalizarlo

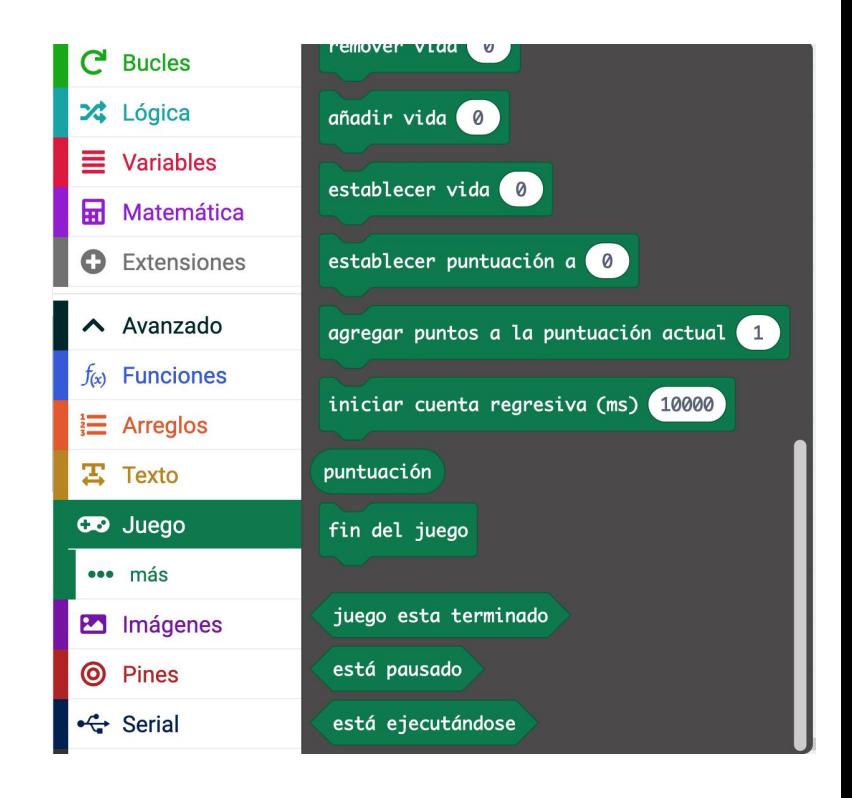

# STA 27 4all

# Bloques de juego (4)

Y si queremos dejar el juego en pausa o reanudarlo

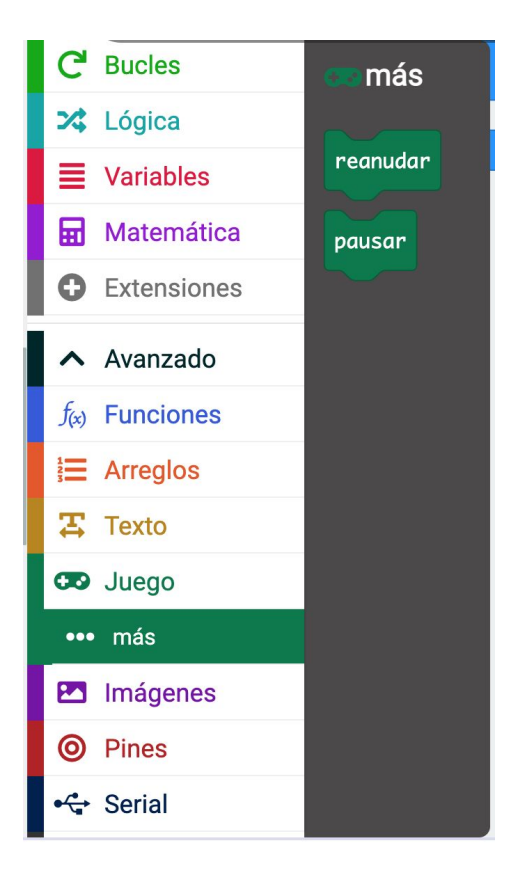

# Bloques de imágenes (1)

Estos bloques nos permiten crear imágenes definiendo cada uno de los puntos de la pantalla.

Si queremos tener una imagen doble, también podemos hacerlo, aunque deberemos desplazarla por la pantalla para poderla ver

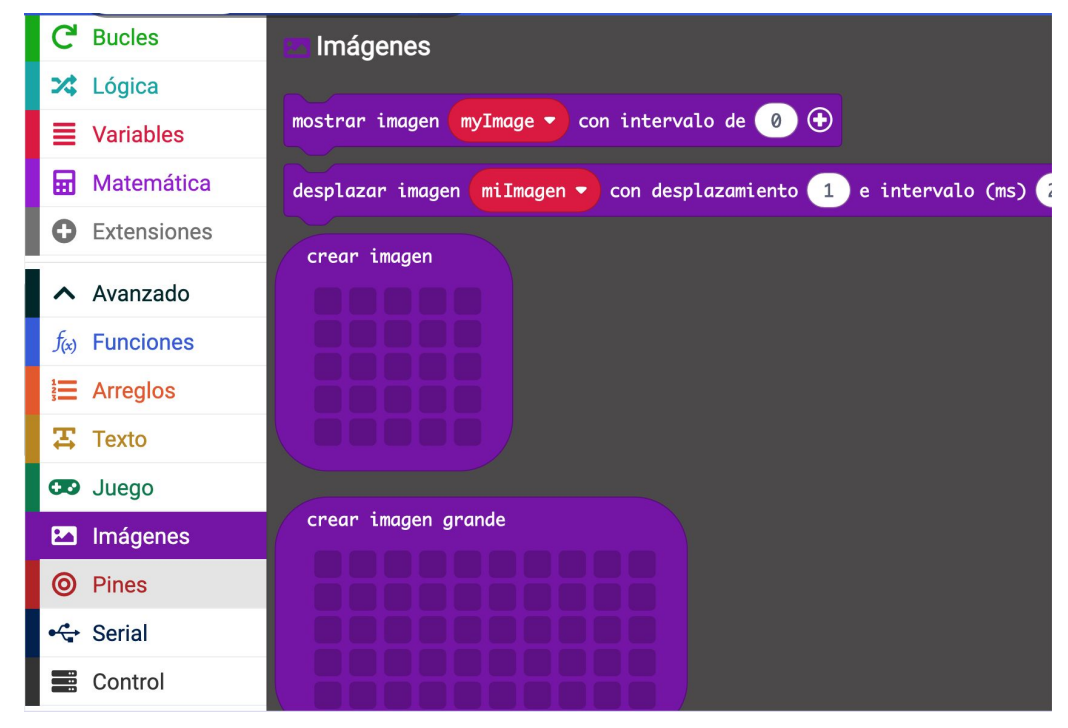

# STAN 4all

# Bloques de imágenes (2)

También tenemos formas ya predefinidas como iconos o flechas

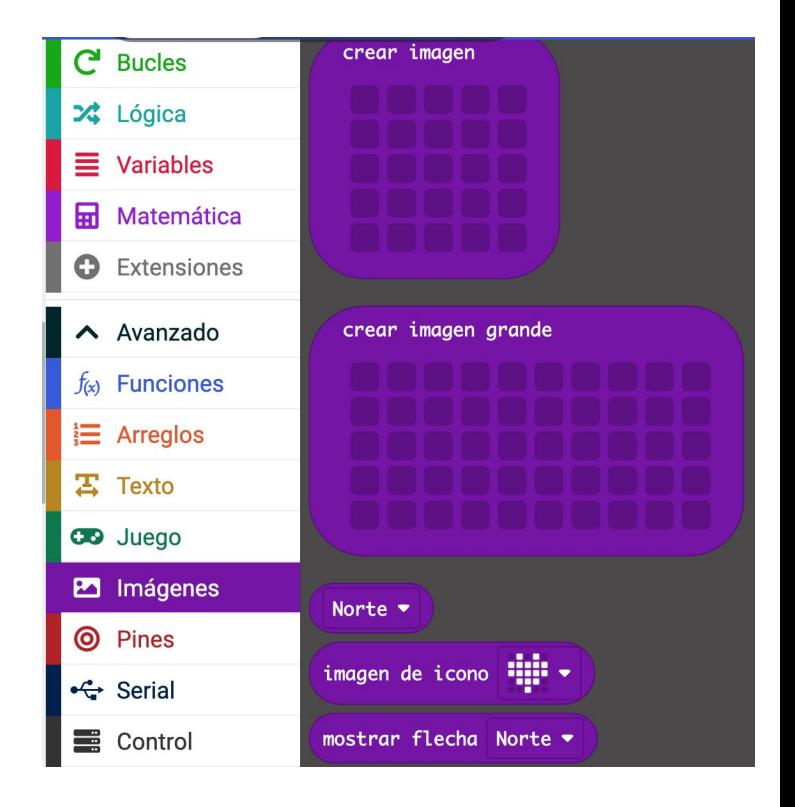

# Bloques de pines (1)

Estos bloques nos permiten manejar los contactos dorados de la parte baja del **micro:bit**

Como son pines de entrada y de salida, podemos escribir valores en ellos o leer su estado

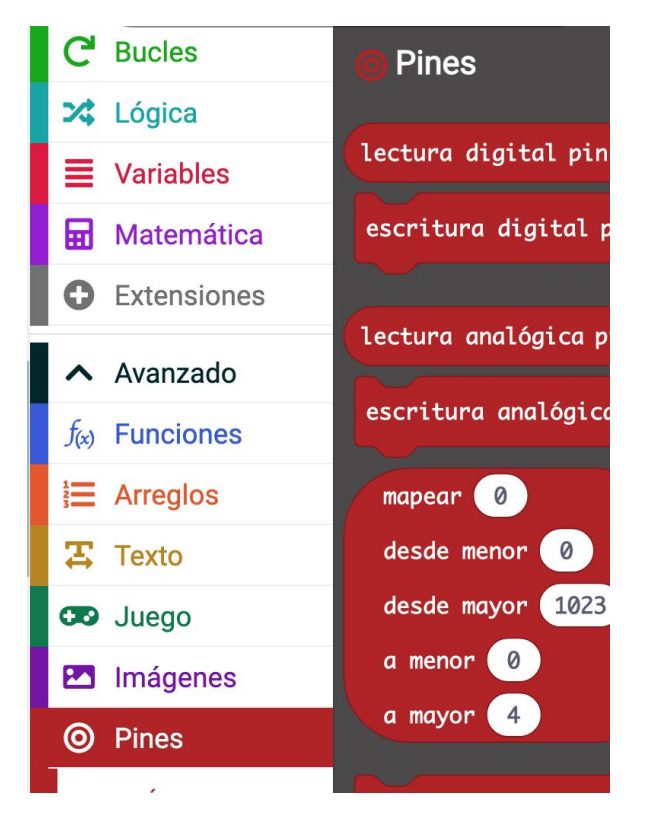

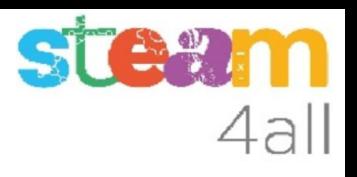

# Bloques de pines (2)

Las lecturas analógicas permiten diferenciar 1.023 valores que corresponden a tensiones de 0 V a 5 V

Estas funciones nos permiten manejar mejor estos valores y asignar niveles

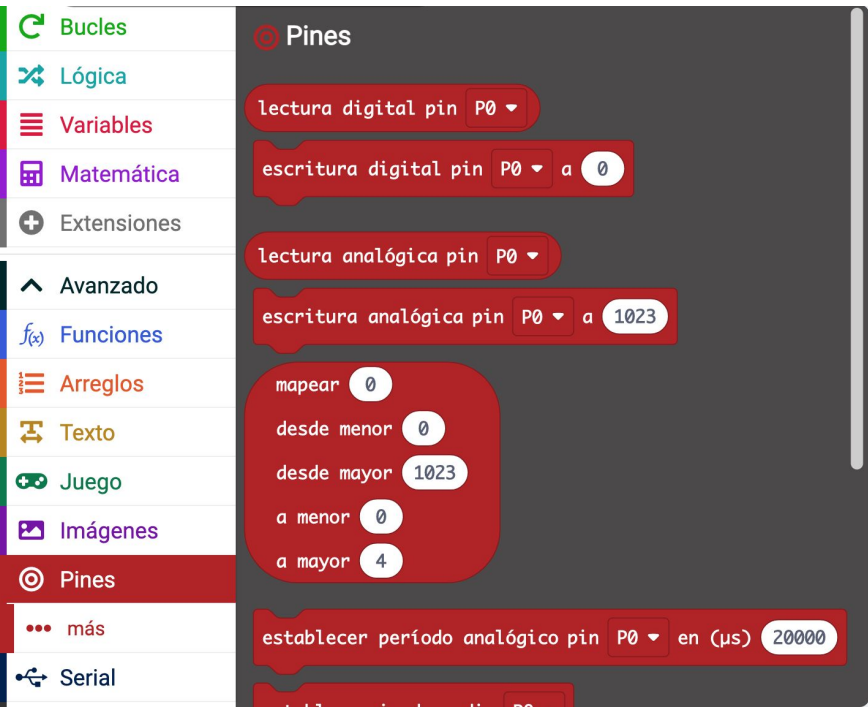

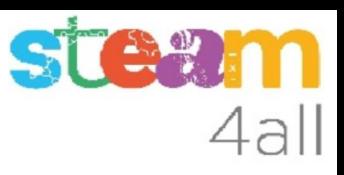

# Bloques de pines (3)

También podemos manejar un servomotor o crear señales que varíen de forma repetida

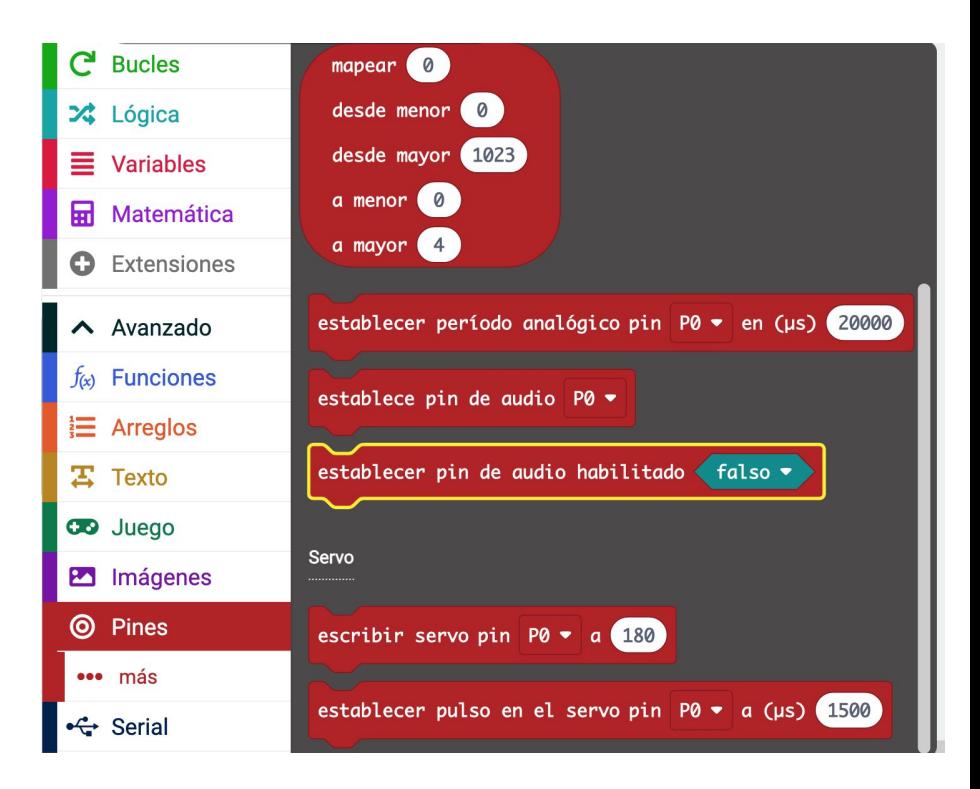

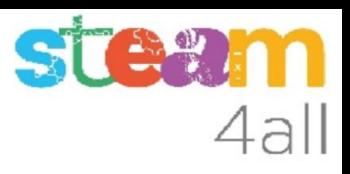

# Bloques de pines (4)

También se pueden crear notas musicales en algunas salidas y podremos conectar un auricular para escucharlas

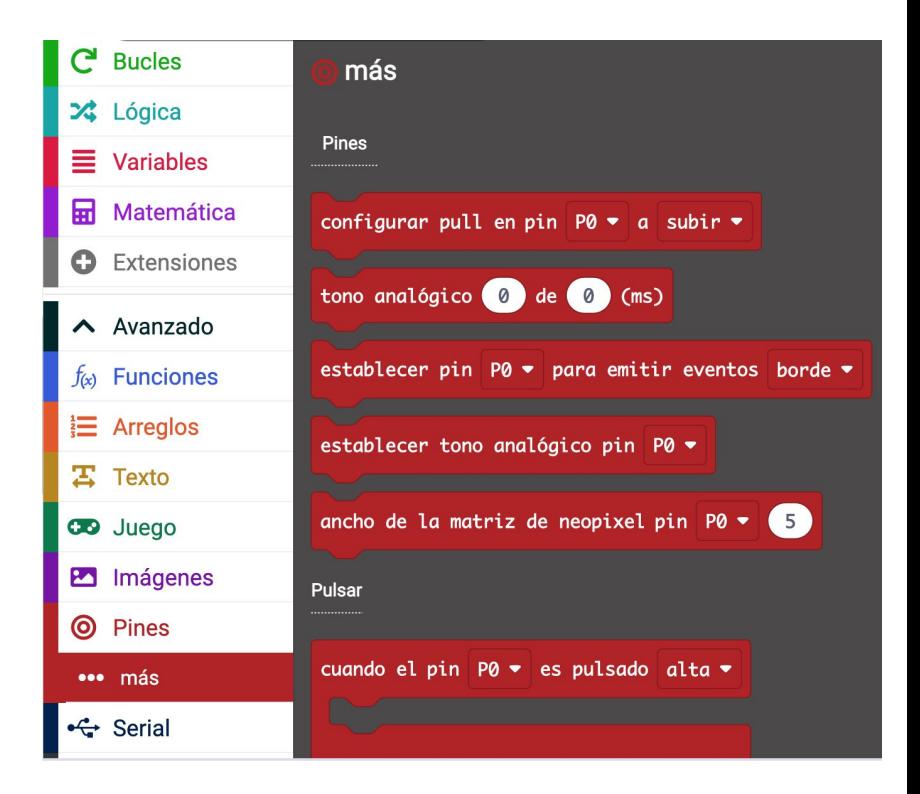

# Bloques de pines (5)

También están disponibles algunas funciones especiales avanzadas

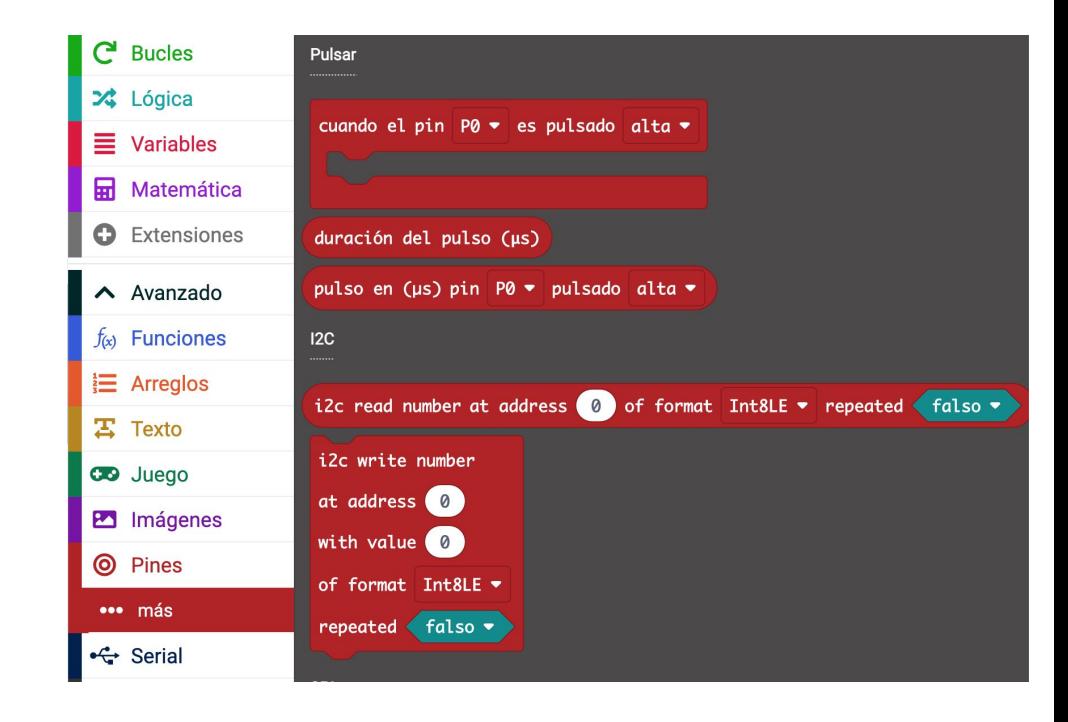

# Bloques de pines (6)

También están disponibles algunas funciones están especiales avanzadas

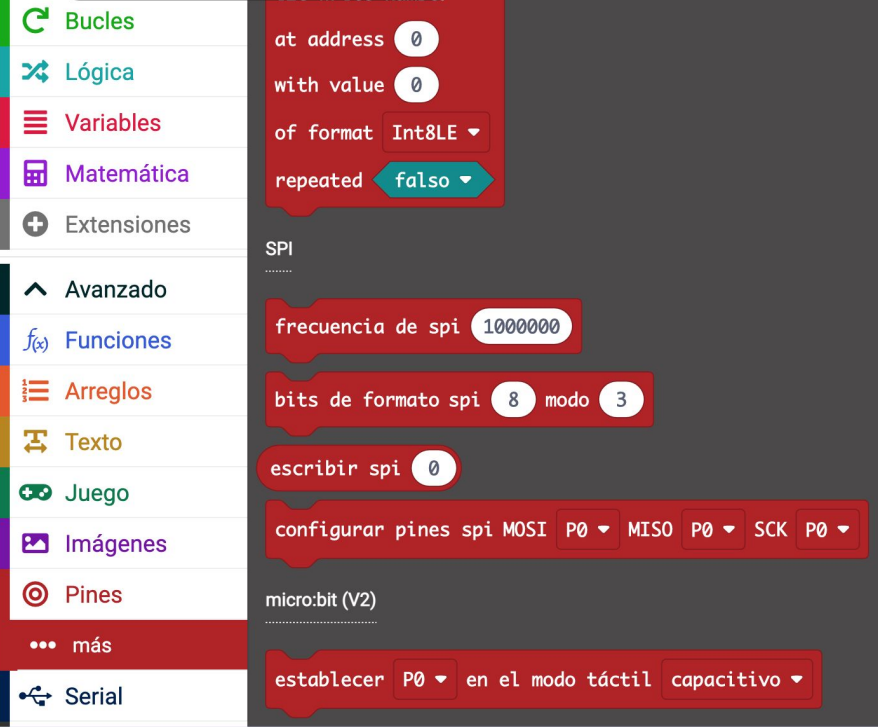

# Bloques serial (1)

Estos bloques nos permiten enviar y recibir datos a través de un puerto serie.

Los datos se envían como series de unos y ceros, usando una codificación binaria (sólo se usan dos valores que equivalen a una tensión alta [5 V] o baja [0 V]

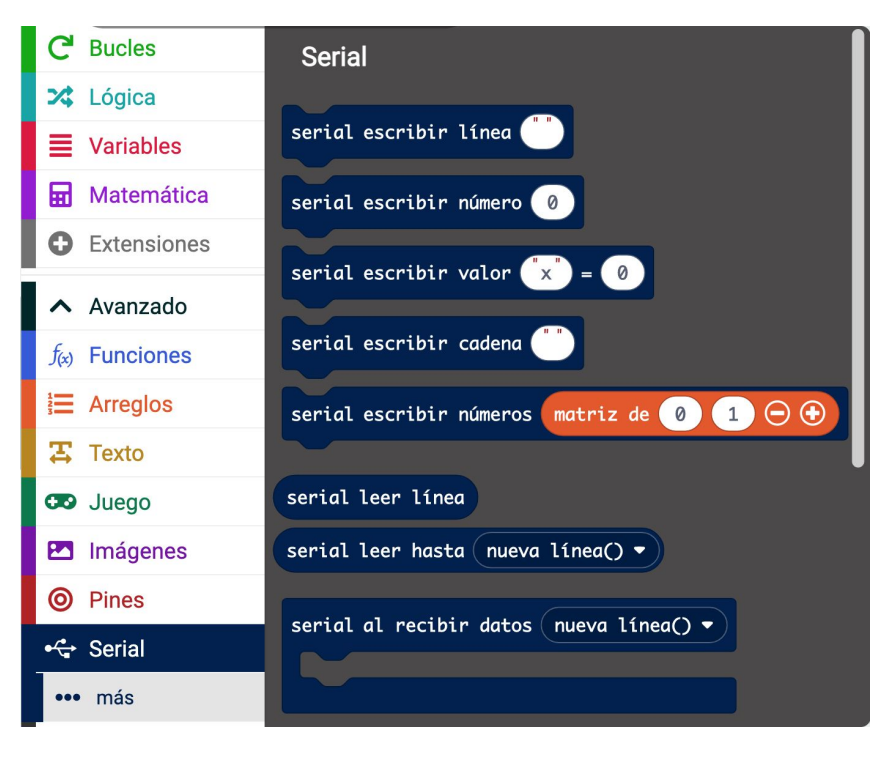

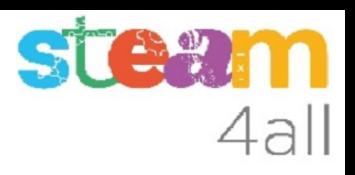

# Bloques serial (2)

Aquí se pueden ver las opciones para definir los pines que formarán el puerto serie:

- Tx permite transmitir los datos
- Rx permite recibir los datos

Es importante definir la velocidad a la que se envían los datos, o incluso se puede usar el propio conector USB para este tipo de comunicación

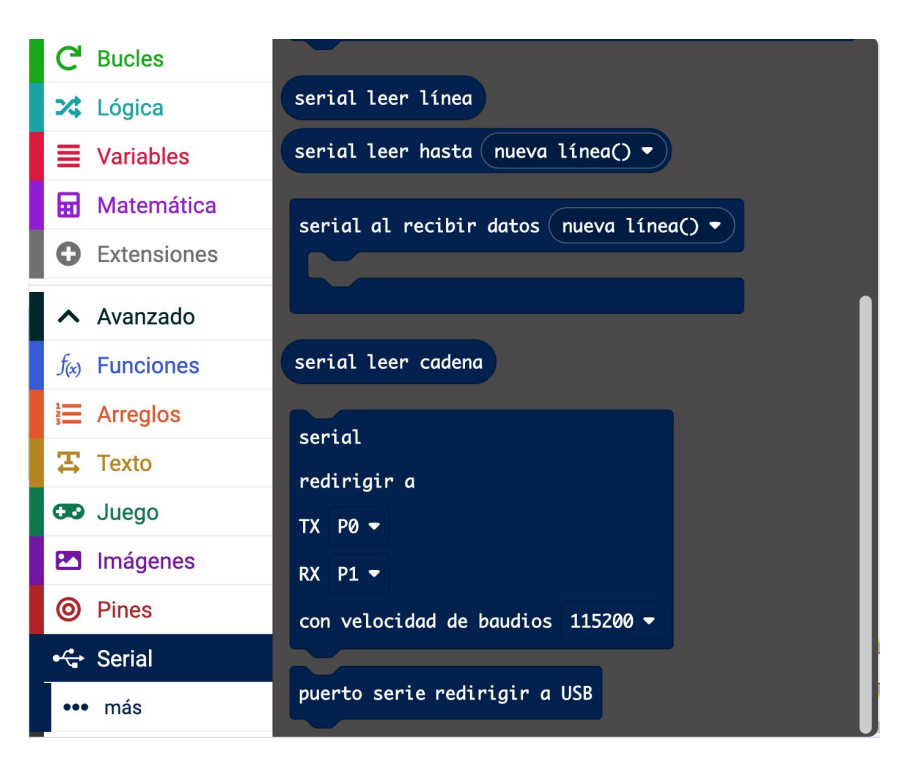

# Bloques serial (3)

En casos especiales se pueden usar estas funciones para ajustar la transmisión y recepción

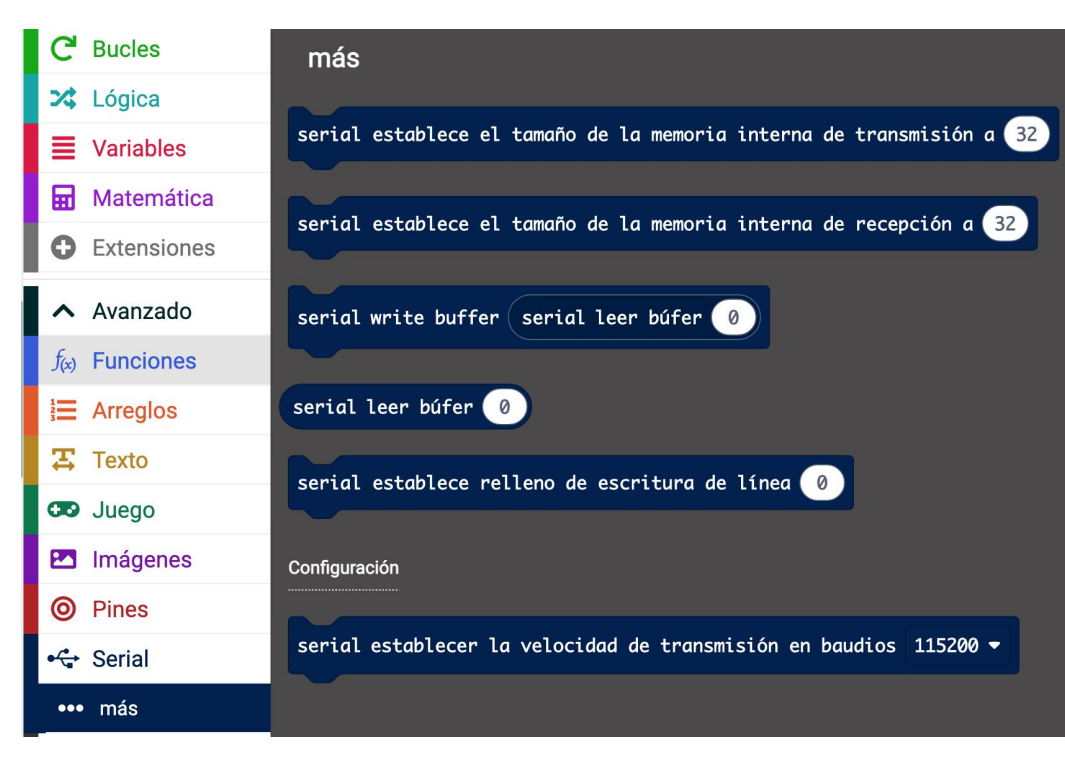

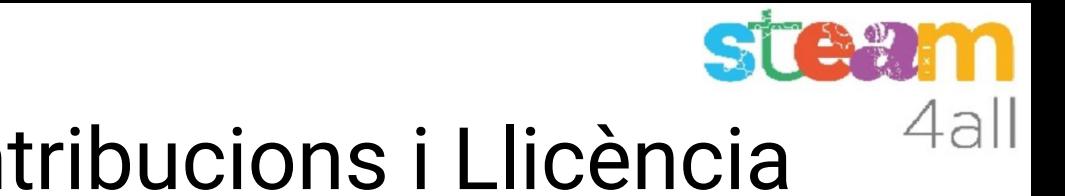

# Agraïments i Contribucions i Llicència

Les diapositives estan sota el Copyright **2021 © Steam4all**, i estan disponibles públicament sota una llicència **Creative Commons Attribution 4.0**. amb l'obligació de mantenir aquesta última diapositiva en totes les còpies del document, o una part, per complir amb els requeriments d'atribució de la llicència. Si fas un canvi, ets lliure d'afegir el teu nom i organització a la llista de col·laboradors en aquesta pàgina on siguin publicats els materials.

Han contribuït a la creació d'aquest material

- Joaquin Jimenez Godoy
- Tony Barbosa
- Wouter Molevelt
- Maria Teresa Miras
- Eusebi Calonge

https://steam4all.eu

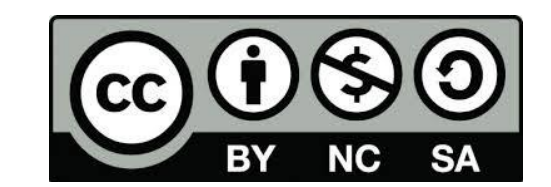